**Leo Online Help-**国内版

# **Leo Online Help-**国内版

文档版本 01 发布日期 2019-07-10

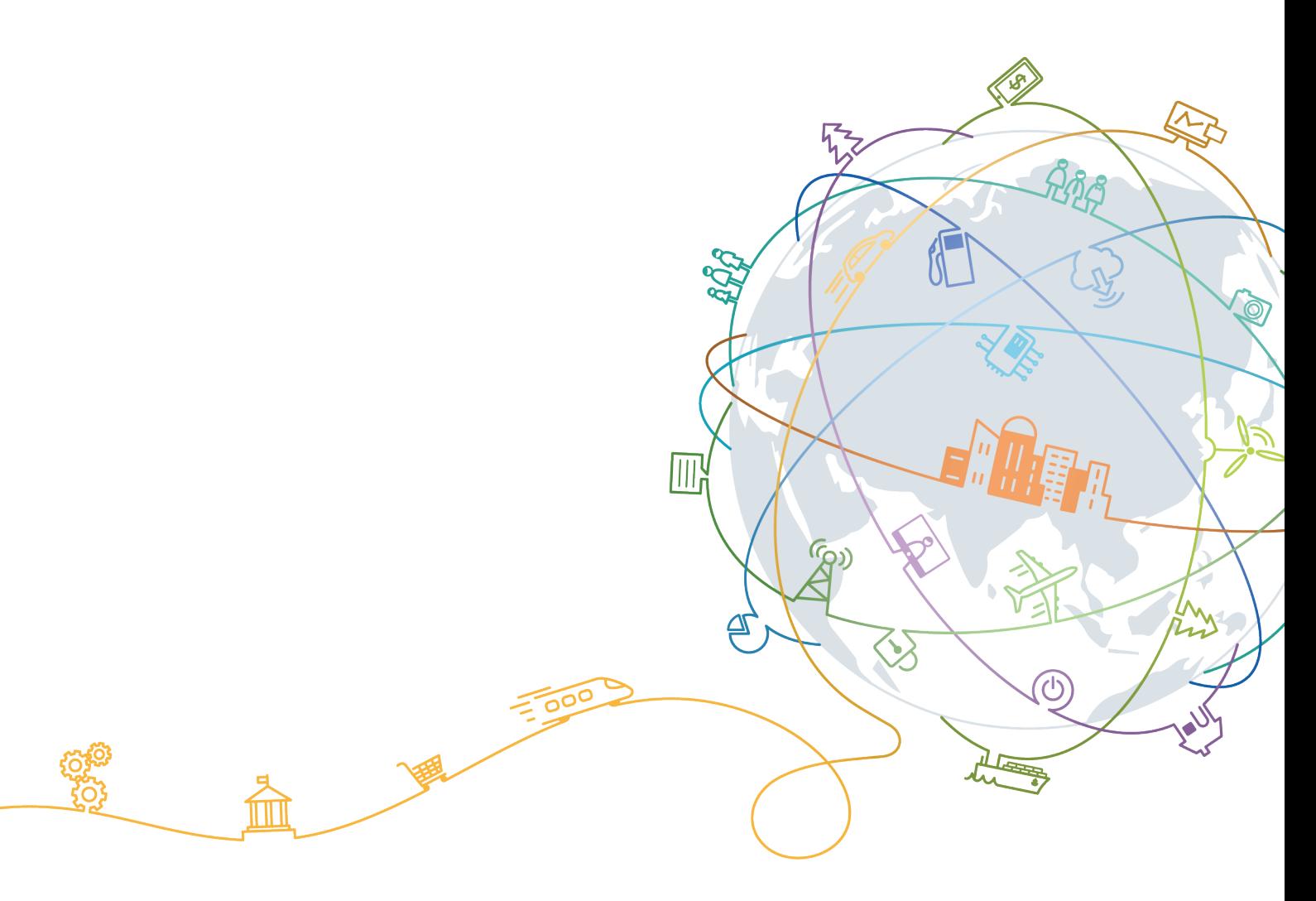

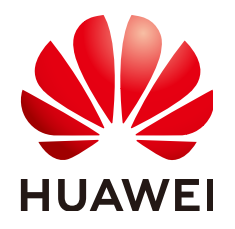

### 版权所有 **©** 华为技术有限公司 **2019**。 保留一切权利。

非经本公司书面许可,任何单位和个人不得擅自摘抄、复制本文档内容的部分或全部,并不得以任何形式传 播。

### 商标声明

**、之一的**<br>HUAWEI和其他华为商标均为华为技术有限公司的商标。 本文档提及的其他所有商标或注册商标,由各自的所有人拥有。

### 注意

您购买的产品、服务或特性等应受华为公司商业合同和条款的约束,本文档中描述的全部或部分产品、服务或 特性可能不在您的购买或使用范围之内。除非合同另有约定,华为公司对本文档内容不做任何明示或默示的声 明或保证。

由于产品版本升级或其他原因,本文档内容会不定期进行更新。除非另有约定,本文档仅作为使用指导,本文 档中的所有陈述、信息和建议不构成任何明示或暗示的担保。

# 华为技术有限公司

地址: 深圳市龙岗区坂田华为总部办公楼 邮编:518129

网址: <http://www.huawei.com>

客户服务邮箱: support@huawei.com

客户服务电话: 4008302118

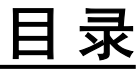

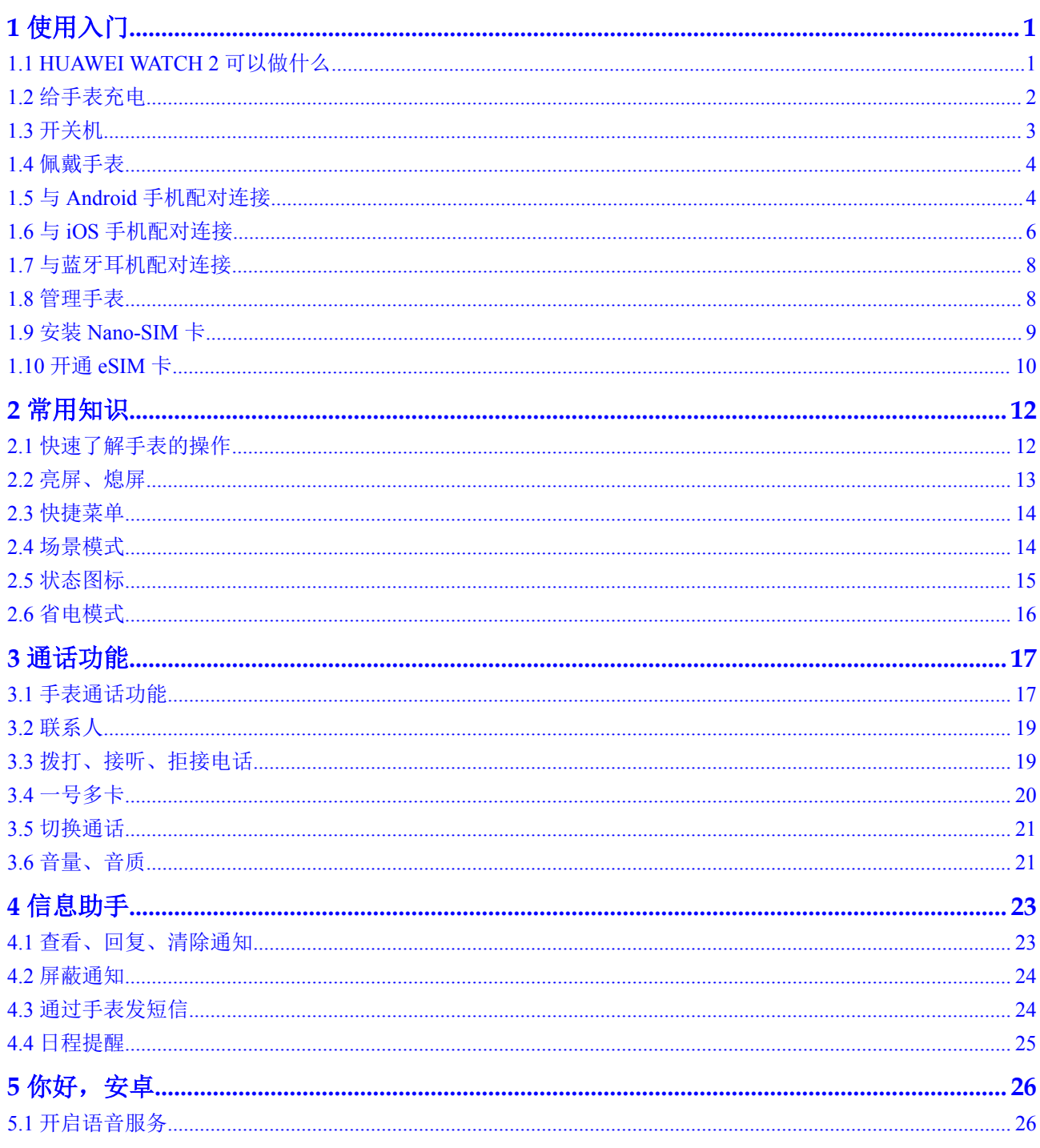

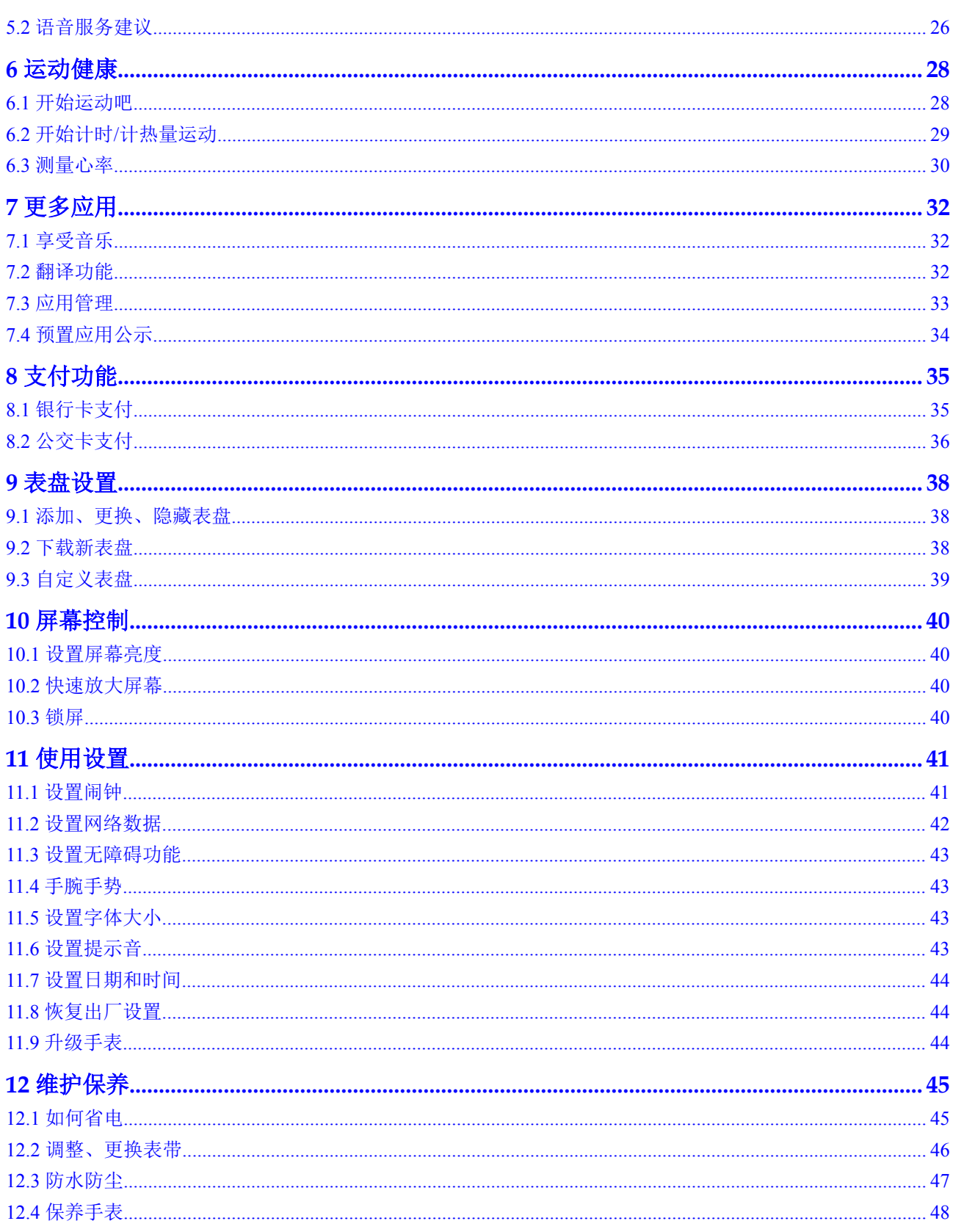

目录

# **1** 使用入门

- <span id="page-4-0"></span>1.1 HUAWEI WATCH 2可以做什么
- 1.2 [给手表充电](#page-5-0)
- 1.3 [开关机](#page-6-0)
- 1.4 [佩戴手表](#page-7-0)
- 1.5 与Android[手机配对连接](#page-7-0)
- 1.6 与iOS[手机配对连接](#page-9-0)
- 1.7 [与蓝牙耳机配对连接](#page-11-0)
- 1.8 [管理手表](#page-11-0)
- 1.9 安装[Nano-SIM](#page-12-0)卡
- 1.10 开通[eSIM](#page-13-0)卡

# **1.1 HUAWEI WATCH 2** 可以做什么

欢迎使用HUAWEI WATCH 2(以下简称为手表)!只需将它佩戴在您的手腕上,与手 机配对连接,您就可以享受独立通话(SIM/eSIM版)、快捷支付、科学运动、即时通 知、智能语音、百款应用等贴心服务。

### 独立通话

独立SIM卡,手表离开手机,仍可轻松接听、拨打电话,不错过每一个重要来电。

### 快捷支付

绑定银行支付卡,贴合付款终端、快捷完成支付。即使忘带手机,也能轻松消费。

### 科学运动

科学运动,健康常伴。为您制定运动计划,给您提供科学的运动建议。

### 即时通知

社交应用,实时提醒。来电、邮件、短信、微信等消息,抬起手腕,都不错过。

### 智能语音

<span id="page-5-0"></span>语音搜索,即问即答。有什么需要,您只动动嘴就好了。

### 心率监测

实时测量,贴心提醒。自动监测心率,感知您的心跳变化。

# **1.2** 给手表充电

## 充电

手表随附的配件有磁吸充电底座(含线缆), 需配合标准充电器(充电器规格: 5V 1A)使用,为手表充电。

## 说明

- l 请在通风良好的环境中为手表充电。
- 充电前需要保持充电接口干燥, 务必擦干水渍、汗渍。
- 1. 连接充电底座与电源,将手表放置在充电底座上。使手表背面的充电口对准、贴 合充电底座的金属触点,调整贴合度直到手表屏幕出现充电指示。

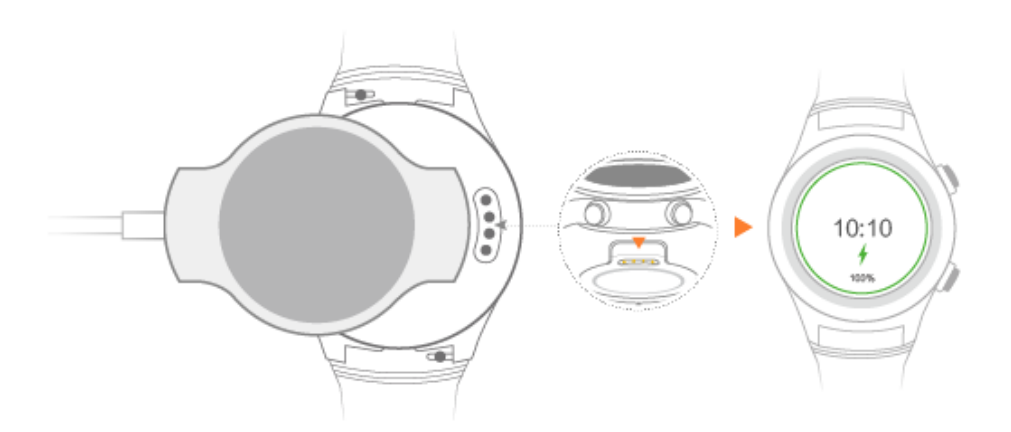

2. 充电指示显示100%表示充满电,充满电后及时断开充电器。

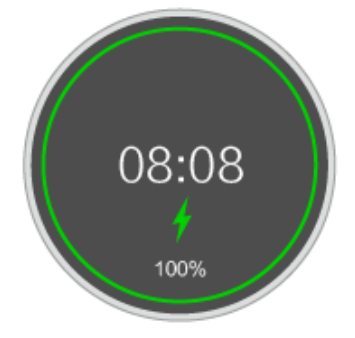

## 查看电量

您可以通过以下几种方式查看手表电量及功耗。

<span id="page-6-0"></span>方式一:手表会自动识别充电场景,手表连接电源后,在自动弹出的充电指示界面查 看电量百分比。您可以单击电源键退出充电界面。

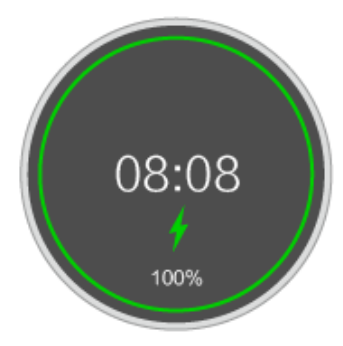

方式二: 在主屏幕从上往下滑动, 在下拉菜单中, 可以查看电量百分比。

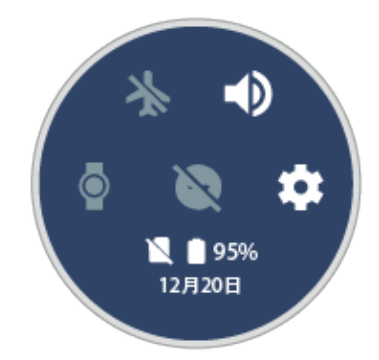

方式三:在手表的 设置 **>** 系统 **>** 关于 **>** 电池 中可以查看手表电量。

方式四: 在 Wear OS by Google 中国版App 中点击 进入设置界面, 在 设备设置 中 "<br>选择已连接的手表,点击 **手表电池**,杳看电量百分比和详细耗电情况。

# **1.3** 开关机

开机:长按电源键直到手表屏幕出现 HUAWEI 标志。

关机:单击电源键,选择 设置 **>** 系统 **>** 关机。

<span id="page-7-0"></span>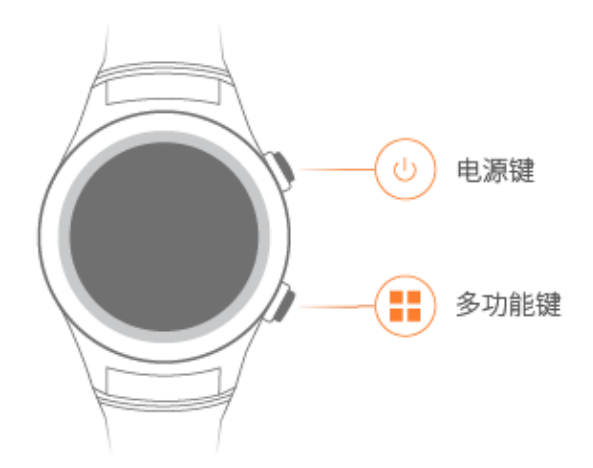

# **1.4** 佩戴手表

请您参照下图正确佩戴手表,保持舒适贴合的佩戴状态。

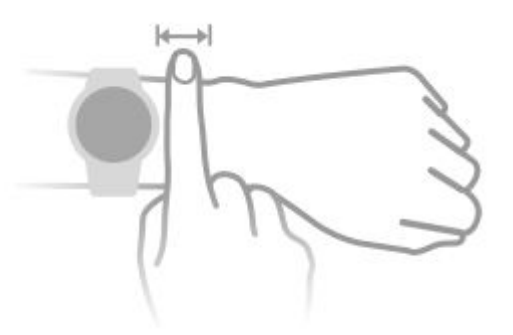

了解如何更换表带,请参考调整、更换表带>。

## 说明

- 调整、更换腕带佩戴手表请不要过松或过紧,这样都会影响数据检测的准确性。
- l 请保护好手表背面的心率感应器。

# **1.5** 与 **Android** 手机配对连接

拿到手表后,请在手机华为应用市场中下载并安装Wear OS by Google 中国版 App和华 为运动健康 App, 通过App与Android手机进行配对连接, 体验手表给您带来的各种贴 心服务。

## 说明

- l 请勿直接使用手机的蓝牙功能配对手表,需要在Wear OS by Google 中国版 App中完成配对操 作。
- **●** 请确认您的手机是Android 4.4及以上版本。

2. 长按手表电源键开机。

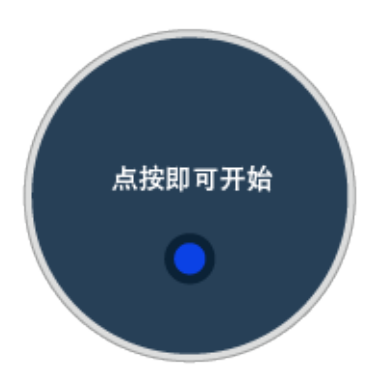

## 通过 **Wear OS** 与手表配对连接

- 1. 滑动手表屏幕,找到手表上显示的设备名。 开启手机蓝牙功能,打开Wear OS by Google 中国版App,手机上会显示搜索到的 蓝牙设备列表,点击该手表名称。
- 2. 确认手机屏幕上显示的配对码与手表上的完全一致,然后点击 配对。 配对成功后,手表和手机上会显示 正在检查更新**...**。检查更新需要一些时间,请 耐心等待。

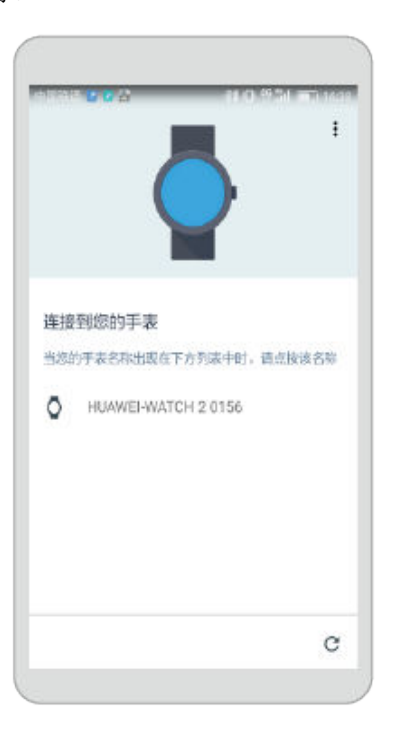

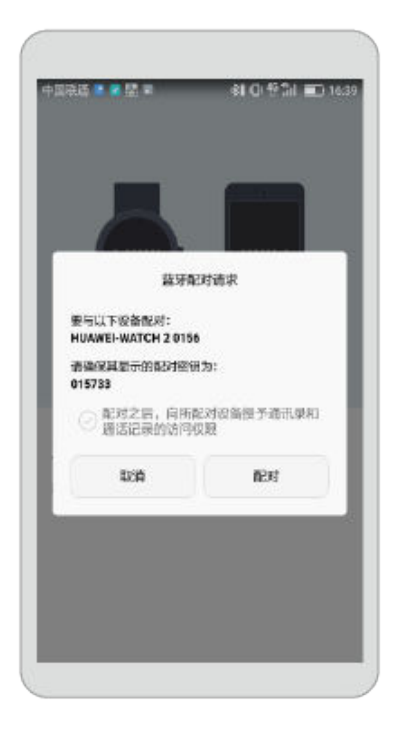

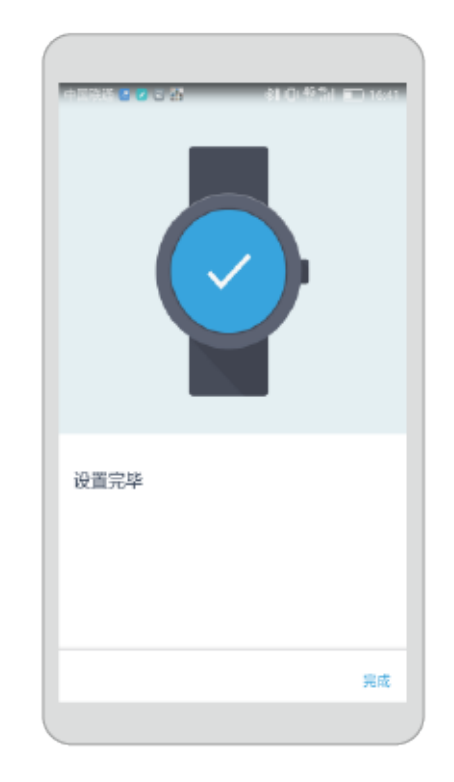

<span id="page-9-0"></span>3. 配对完成后,点击右下角的完成, Wear OS by Google 中国版App 首页左上角会显 示 已连接。

待手表侧显示表盘后,表明手表与手机的配对同步已全部完成。您可以跟随手表 的屏幕提示滑动手指,了解常用手势和基本操作。

### 说明

- 若始终无法配对,检查手机上是不是已经绑定了多个蓝牙设备,尝试取消其中某个蓝牙设备 再进行配对,或者重启手机蓝牙。
- 与另一部手表配对时,点击Wear OS by Google 中国版App左上角的手表名称,选择添加新手 表。
- 与另外一部手机配对时,手表需要先恢复出厂设置。
- 手机和手表配对时, Wear OS by Google 中国版App会将手机中部分App通过蓝牙同步到手表 中,并在手表上完成安装。因此配对时间跟您手机上的App数量以及当前的蓝牙连接状况相 关。蓝牙本身的传输速率较小,可能会需要一定时间,请您耐心等待。

## 通过运动健康与手表配对连接

手表与Wear OS by Google 中国版App配对后, 您可以再连接运动健康App, 体验更多功 能。

- 1. 打开运动健康App。
- 2. 点击首页右上角的 **+**,点击 手表。
- 3. 选择您的设备,完成配对。

# **1.6** 与 **iOS** 手机配对连接

拿到手表后,请在手机 App Store 中下载并安装Wear OS by Google 中国版 App,通过 此App与iOS手机进行配对连接,体验手表给您带来的各种贴心服务。

- l 请勿直接使用手机的蓝牙功能配对手表,需要在Wear OS by Google 中国版 App中完成配对操 作。
- **请确认您的手机是 iOS 9.0 及以上版本。**

## 准备工作

- 1. 在手机 App Store中下载并安装Wear OS by Google 中国版 App。 请确保手机已经连接移动数据业务或者Wi-Fi。
- 2. 长按手表电源键开机。

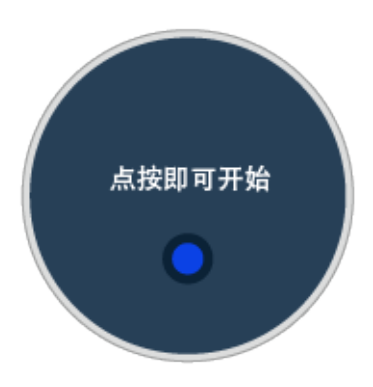

## 与手表配对连接

1. 滑动手表屏幕,找到手表上显示的设备名。 开启手机蓝牙功能, 打开Wear OS by Google 中国版App, 手机上会显示搜索到的 蓝牙设备列表。手机上选择该手表名称,然后点击配对。

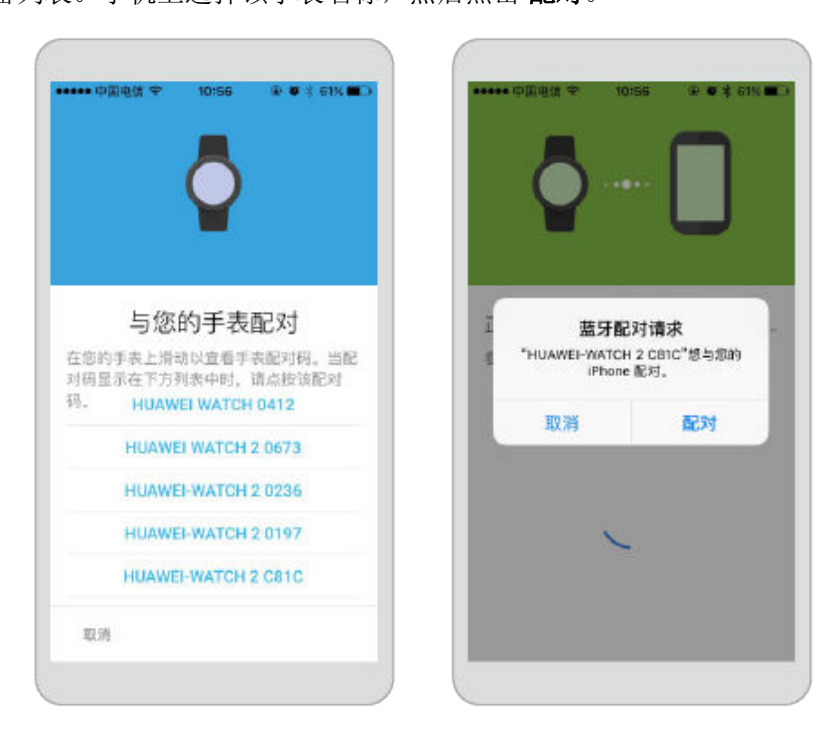

2. 确认手机屏幕上显示的配对码与手表上的完全一致,点击确认 进行配对。

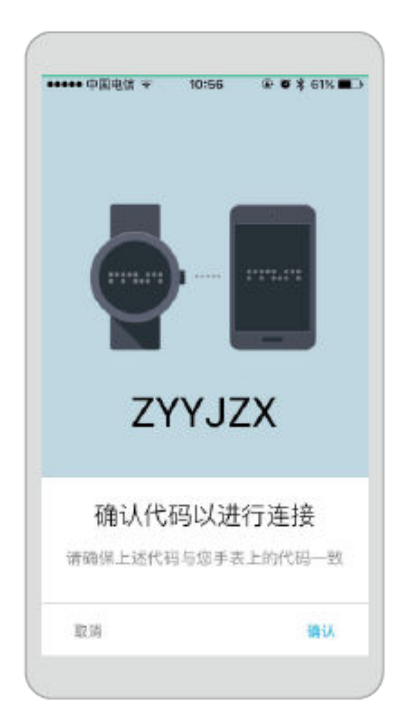

<span id="page-11-0"></span>配对成功后,手机上显示 正在检查更新**...**。

3. 根据手机界面提示,进行权限设置操作,配对完成后,Wear OS by Google 中国版 App 首页左上角会显示 已连接。

待手表侧显示表盘后,表明手表与手机的配对同步已全部完成。您可以跟随手表 的屏幕提示滑动手指,了解常用手势和基本操作。

### 说明

- **iPhone手机同时只能与一只手表配对连接。**
- l 手表可能会自动安装更新,并在与手机成功配对后重新启动。
- 若始终无法配对,检查手机上是不是已经绑定了多个蓝牙设备,尝试取消其中某个蓝牙设备 再进行配对,或者重启手机蓝牙。
- 与另外一部手机配对时,手表需要先恢复出厂设置。
- 手机和手表配对时, Wear OS by Google 中国版App会将手机中部分App通过蓝牙同步到手表 中,并在手表上完成安装。因此配对时间跟您手机上的App数量以及当前的蓝牙连接状况相 关。蓝牙本身的传输速率较小,可能会需要一定时间,请您耐心等待。

# **1.7** 与蓝牙耳机配对连接

手表支持与蓝牙耳机进行连接,请您按照以下步骤进行操作。

- 1. 打开您的手表,点击 设置 **>** 网络连接 **>** 蓝牙 **>** 可配对的设备,发起自动扫描。
- 2. 将蓝牙耳机调至可配对模式。
- 3. 手表上扫描到蓝牙耳机后,点击设备名称发起配对。

## **1.8** 管理手表

手表通过Wear OS by Google 中国版App与手机配对连接后, Android设备用户可以在手 机华为应用市场中下载安装 华为运动健康**App**,享受手表带给您的更多功能体验。

<span id="page-12-0"></span>手表与华为运动健康App连接后,可以管理设备、激活eSIM卡、开通NFC支付银行卡 以及公交卡、查看步数、燃烧的热量及运动的距离等。

华为运动健康可以帮助您快捷的管理手表,不同手表版本支持的功能有所不同。

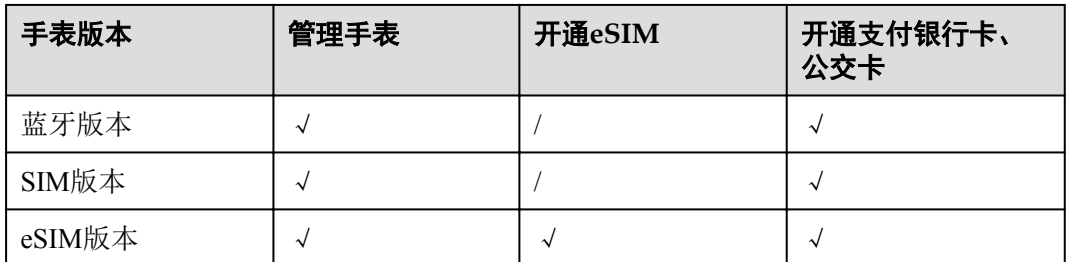

## 手表与不同 **App** 配合使用的功能

手表与不同App配合使用的功能如下表所示。

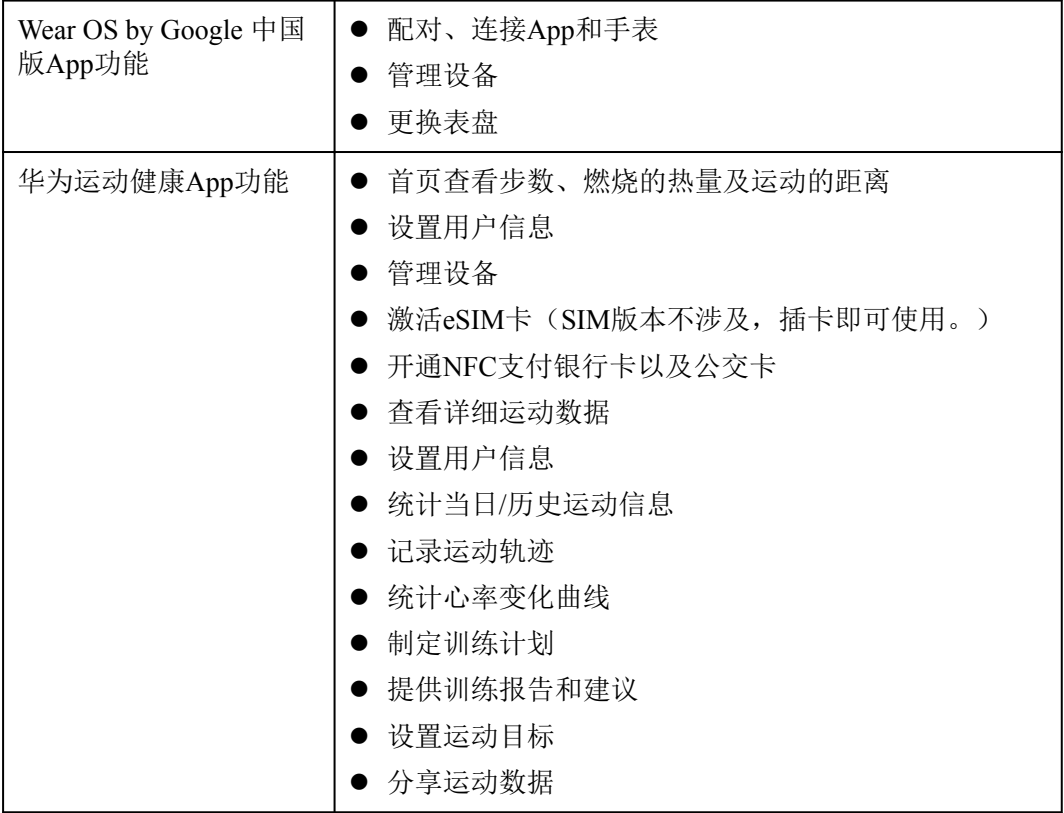

# **1.9** 安装 **Nano-SIM** 卡

- 1. 滑动生耳取下手表下方的表带。
- 2. 使用手指或扁平的小工具(如银行卡)插入卡托边缘,拨出Nano-SIM卡托。
- 3. 按照卡托示意方向插入Nano-SIM卡。
- 4. 将卡托沿取出方向插回手表中,还原表带。

- <span id="page-13-0"></span>● 请将卡托完全推入手表, 确保卡托上的胶圈干燥清洁, 否则可能会影响手表的防水性能。
- l 您的手表仅支持标准 Nano-SIM卡。请咨询您的网络运营商更换或购买标准Nano-SIM 卡。
- 请使用标准 Nano-SIM 卡, 插入非标准卡可能会导致手表 Nano-SIM卡座损坏。
- l 注意缺口方向,插卡时保持卡托水平。

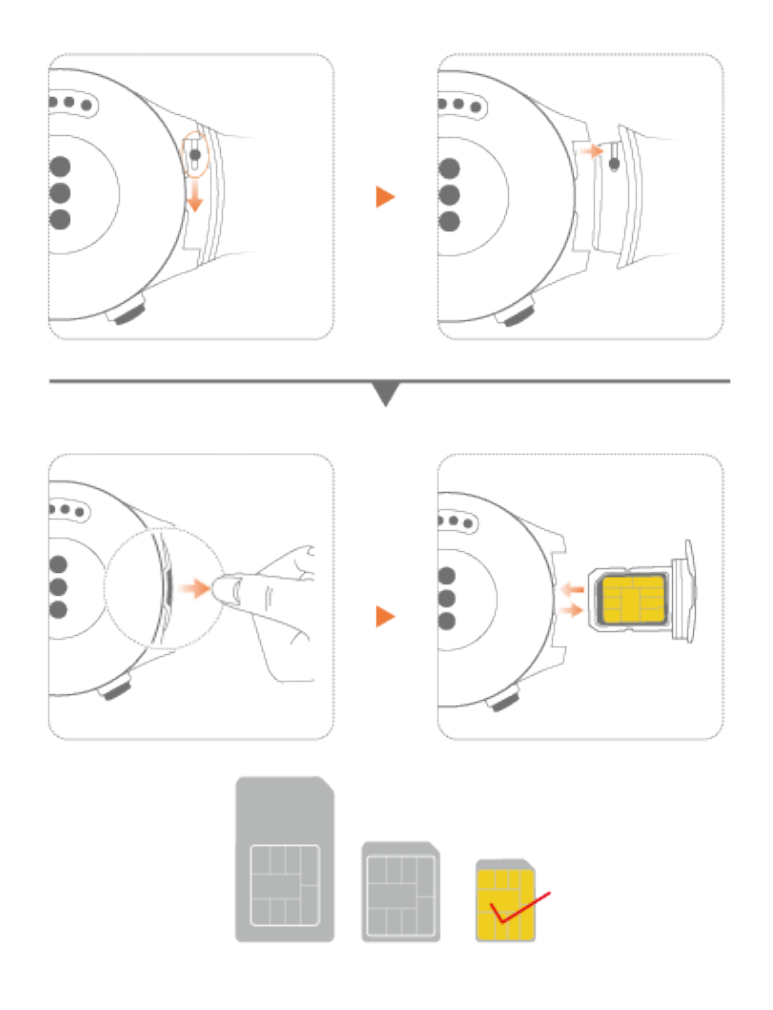

# **1.10** 开通 **eSIM** 卡

如果您的手表是eSIM版,请按照以下方式开通eSIM卡。

- 1. 使用 **Wear OS by Google** 中国版 App 连接手机和手表。
- 2. 在华为运动健康App主页点击 蜂窝移动网络管理 > **eSIM**服务 > 前往开通。
- 3. 根据App提示,使用手机扫描运营商提供给您的二维码。如果需要验证确认码,请 输入运营商提供给您的确认码。
- 4. 手表首次下载、配置eSIM账号后,自动激活eSIM。

新增eSIM账号,请根据手表提示手动激活eSIM。 开通eSIM过程中请确保:

- 手机和手表保持蓝牙连接,并且手机连接到网络,可以上网。
- 手机与手表电量充足, 保持开机(手表电量需大于40%, 手机电量需大于30%)。
- l 不对手表进行任何操作。

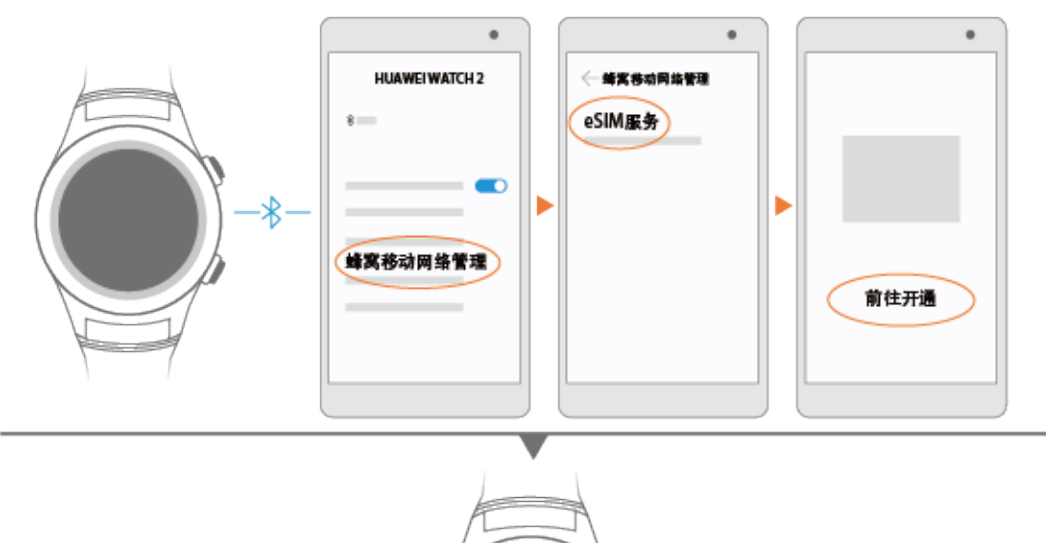

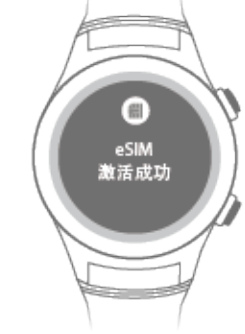

# **2** 常用知识

<span id="page-15-0"></span>2.1 快速了解手表的操作 2.2 [亮屏、熄屏](#page-16-0) 2.3 [快捷菜单](#page-17-0) 2.4 [场景模式](#page-17-0) 2.5 [状态图标](#page-18-0) 2.6 [省电模式](#page-19-0)

# **2.1** 快速了解手表的操作

手表侧边的按钮及屏幕有多种操作方式,充分了解将有助于您更便捷地使用手表。

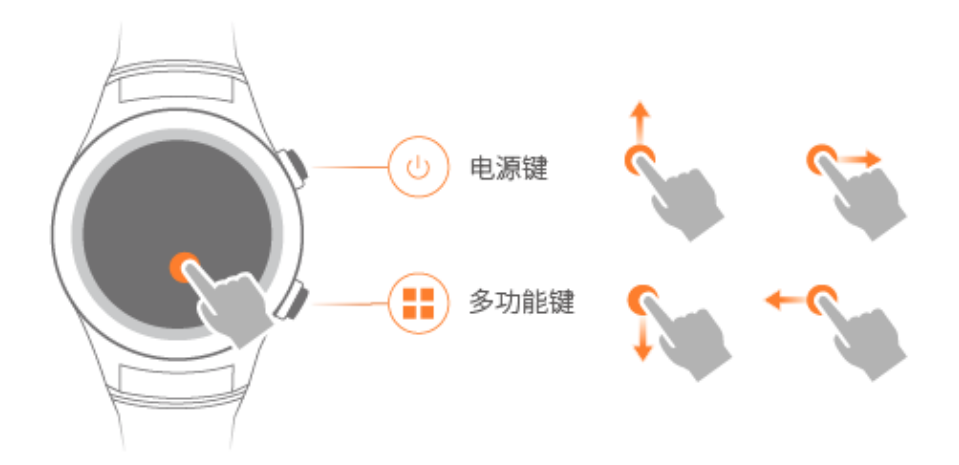

## 电源键

单击:

l 手表黑屏时,单击电源键点亮屏幕。

- <span id="page-16-0"></span>l 手表显示主界面时,单击电源键进入应用列表界面。
- l 手表显示非表盘主界面时,单击电源键返回主界面。
- l 剧场模式下单击电源键可关闭剧场模式。

### 长按:

- **●** 手表关机状态时,长按电源键3s开机。
- **●** 手表开机状态时,长按电源键3s,开启语音助手。
- **●** 手表开机状态时,长按电源键10s,重启手表。

## 多功能键

单击(亮屏时):打开锻炼应用。

## 说明

您可以根据个人使用习惯把单击打开锻炼应用设置成其他应用,在手表中选择

设置 > 个性化 > 自定义硬件按钮,点击右下方,进入应用列表选择应用。

双击:打开支付应用。

### 基本手势

您可以在手表屏幕上进行点击、滑动等操作与手表交互。

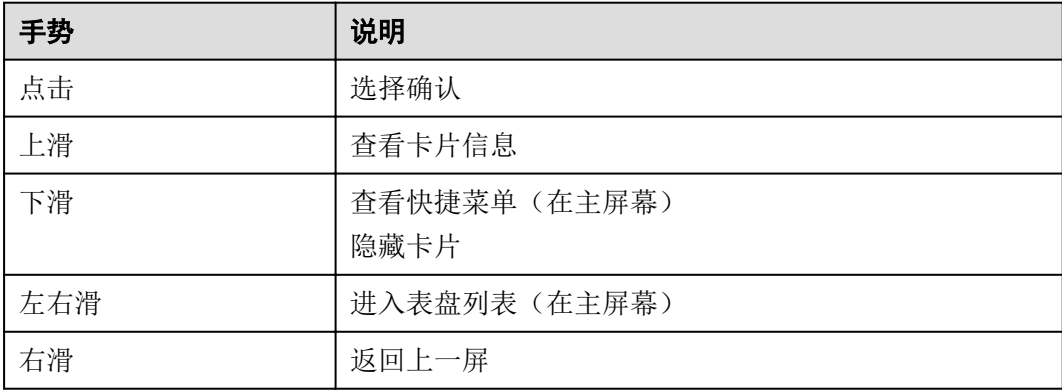

# **2.2** 亮屏、熄屏

### 唤醒手表

您可以通过翻腕、抬腕等倾斜手腕的动作来唤醒屏幕。

方法一:在手表主屏幕下单击电源键,选择设置 > 手势,点击启用倾斜唤醒。

方法二: 在Wear OS by Google 中国版App中点击进入设置界面 , 在 设备设置 中选 择已连接的手表,勾选倾斜即可唤醒屏幕。

### 说明

如果您开启了剧场模式,则只能通过按压电源键来唤醒屏幕。

## <span id="page-17-0"></span>熄屏

### 手动**/**自动熄屏

如果在手表 设置 **>** 显示 中关闭 始终开启屏幕,直接用手掌盖住表盘即可熄灭屏幕。

一段时间没有操作,手表也会自动熄屏。

如果在手表 设置 > 显示 中开启 始终开启屏幕, 无论是用手掌盖住表盘还是5s未操 作,手表会进入半亮模式,30min未操作手表会熄屏。

#### 落腕熄屏

放下手腕,手表会自动熄屏。在手表 设置 > 显示 中:

- 开启 始终开启屏幕, 落腕时屏幕会进入半亮模式;
- **关闭 始终开启屏幕,** 落腕时屏幕会熄屏。

# **2.3** 快捷菜单

在手表主屏幕从上往下滑动,开启快捷菜单,快速设置以下功能。

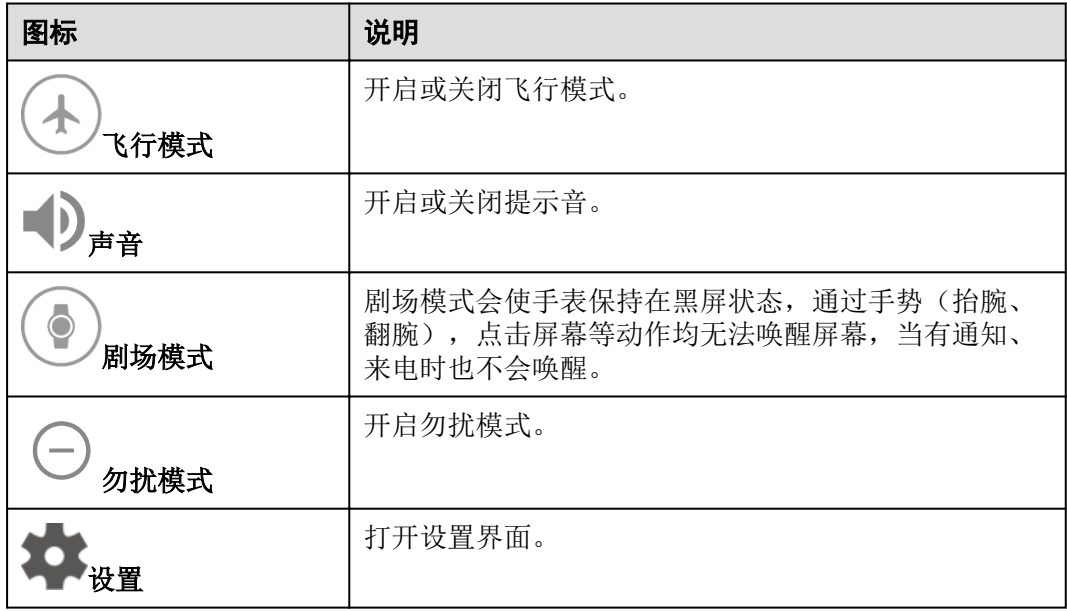

# **2.4** 场景模式

剧场模式

在剧场、电影院等环境中,剧场模式会使手表保持在黑屏状态,通过手势(抬腕、翻 腕)动作均无法唤醒屏幕,当有通知、来电时也不会唤醒。开启剧场模式不会干扰他 人,是既礼貌又合理的做法。

在手表主屏幕向下滑动, 在快捷菜单中点击 / 开启剧场模式;

<span id="page-18-0"></span>在剧场模式下,单击电源键/功能键,退出剧场模式。

飞行模式

当您在飞机上,您需要将手表切换为飞行模式,以免干扰民航系统。开启飞行模式会 关闭无线局域网和蓝牙,手表将无法接收手机侧的通知和来电,也无法和手机侧的数 据同步,但您仍然可以使用手表的闹钟、计时器、秒表、记录运动数据等功能。

在手表主屏幕向下滑动,在快捷菜单中点击 / 开启或关闭飞行模式。

勿扰模式

将手表设置为勿扰模式,默认情况下仅闹钟会振动或响铃提醒。有来电或通知时手表 不会发出任何提醒,不会打扰您的工作与休息。

### l 开启勿扰模式

在手表主屏幕从上往下滑动, 在快捷菜单中点击 ,开启勿扰模式。

勿扰模式下,通知会推送到手表,但是没有振动提示,需要手动上滑屏幕才能看 到信息卡片。

l 关闭勿扰模式

在手表主屏幕从上往下滑动, 在快捷菜单中点击 , 关闭勿扰模式。

### l 开启勿扰模式下部分应用的提醒

如果您想收到除闹钟以外的其他消息提醒,可以按以下操作开启:

在手表主屏幕下单击电源键,选择 设置 **>** 提示音和通知 **>** 请勿打扰,除非**...,** 开启 在勿扰模式下 收藏的联系人打来的电话、提醒 或者 活动 的消息提醒功能。

# **2.5** 状态图标

手表主屏幕上方显示的图标,让您快速了解手表当前所处的状态。

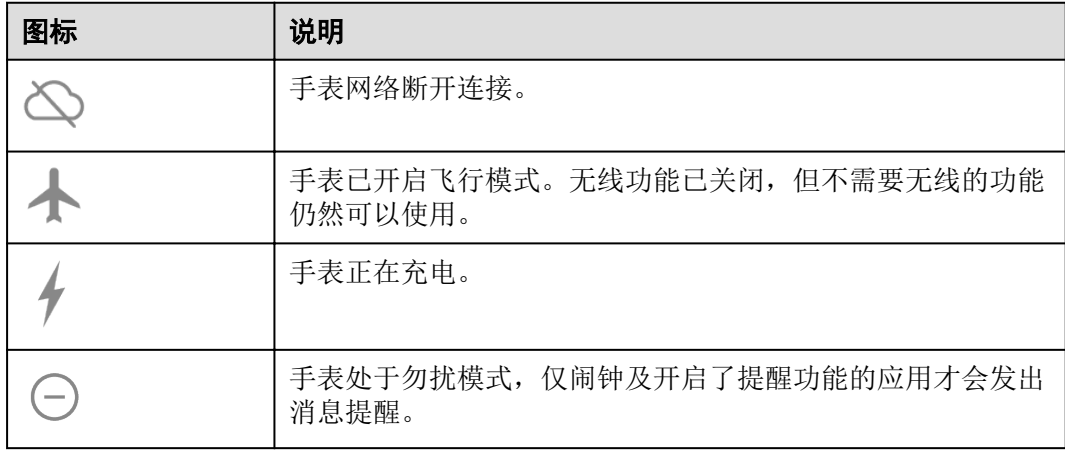

<span id="page-19-0"></span>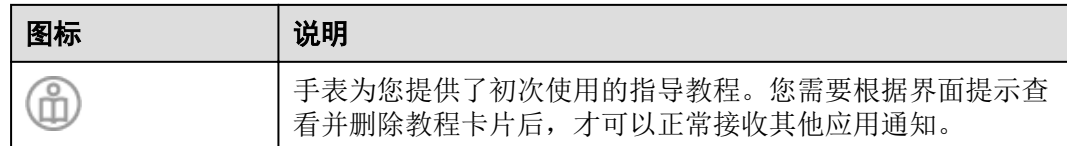

# **2.6** 省电模式

当您的手表电量小于15%时,会自动进入省电模式。省电模式中您的手表:

- 关闭手表移动网络,此时无法接听手表号码来电
- l 屏幕亮度变暗
- l 关闭半亮模式
- l 关闭震动
- **关闭Wi-Fi**
- 关闭手表GPS

您可以根据需要手动进入或退出省电模式:在手表设置 > 系统 > 省电模式,打开或 关闭省电模式开关。

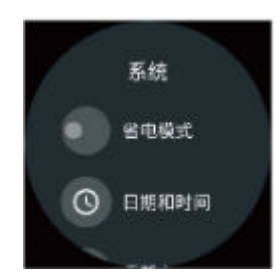

## 说明

- l 手表充电时会自动退出省电模式。
- 手表蓝牙版 OWDD.180122.014及以上版本, 4G版、Pro版和保时捷设计版 OWDE.180122.014 及以上版本,支持省电模式。

# **3** 通话功能

<span id="page-20-0"></span>3.1 手表通话功能 3.2 [联系人](#page-22-0) 3.3 [拨打、接听、拒接电话](#page-22-0) 3.4 [一号多卡](#page-23-0) 3.5 [切换通话](#page-24-0) 3.6 [音量、音质](#page-24-0)

# **3.1** 手表通话功能

### 手表独立通话功能

4G版的手表拥有独立通信功能。

- l 当手表与手机正常连接,且蓝牙通话功能开启时,您可以在手表上选择使用手表 SIM还是手机SIM拨打电话。
- l 当手表离开手机,与手机连接断开时,无需设置呼叫转移,也能直接使用手表轻 松接听、拨打电话、享受网络服务。

### 说明

- 4G版手表的移动网络默认设置是自动, 当手表和手机蓝牙连接时, 手表SIM卡无法接收 电话和短信,也无法发送短信。如果您想手表连接手机同时也可以收到来电,请将移动 网络设置为开启。请您注意移动网络设置为开启会增加手表的功耗,减少手表的待机时 间。
- l 移动网络开启方法:打开您的手表,点击 设置 **>** 网络连接 **>** 移动网络 **>** 移动网络 开 启。
- **为保证通话功能正常, 请您确保手表 设置 > 系统 > 省电模式 已关闭。**

## 手表蓝牙通话功能

蓝牙版的手表必须与手机正常连接,蓝牙通话功能开启,且手机网络可用时才可以使 用通话功能。

蓝牙通话功能默认是开启的。可以通过以下两种方式设置。

方式一:当您首次使用蓝牙通话功能时,您需要点击手表上的电话应用,您就可以使 用蓝牙通话功能了。

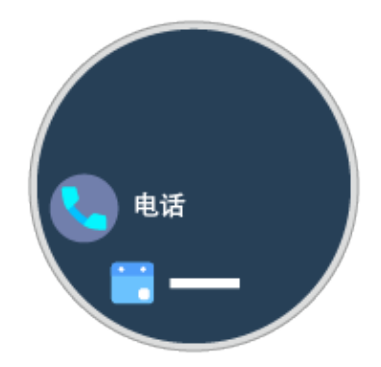

## 方式二:进入手表 设置 **>** 网络连接 **>** 蓝牙,开启或者关闭 通过手表播放手机上的音 频。

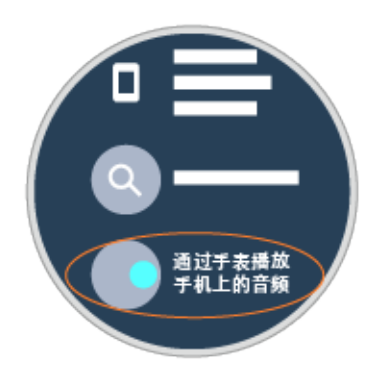

## 说明

- **●** 手表和iPhone配对时, 当前不支持通过手表通话。
- **4G版手表的移动网络设置为自动(默认设置), 手表和手机蓝牙连接时, 手表号码能呼出电** 话,但是呼入会提示关机。
- **4G版手表电量低于15%时,手表会自动进入省电模式,有卡片通知提醒,此时手表的移动网** 络会自动关闭,无法收到手表号码的电话和短信,也无法发送短信。
- **手表 设置 > 网络连接 > 蓝牙, 在手表上播放手机语音通话 关闭,** 手机来电推送到手表没有 接听按钮只有挂断按钮。
- l 4G版手表 设置 **>** 网络连接 **>** 移动网络 **>** 高级 **>** 手表和手机共用一个号码 **>** 电话 选项打 开,手机来电则不会推送到手表,而且手表蓝牙选项中不显示"在手表上播放手机语音通 话",若手表没有手表和手机共用一个号码 选项, 请拔掉手表的SIM卡后重启再检查。
- 若无法使用手表通话功能,如手表端拨出电话时提示 无法使用蓝牙手机音频功能,可以按以 上步骤,检查手表上的蓝牙通话功能是否开启,或者进入手机 设置 > 蓝牙,点击配对的手 表,查看您的手表 手机音频 是否开启。若均已开启,请关闭手机上的音频选项再重新开 启,开启后等待一分钟左右时间,即可正常使用手表通话功能。若仍无效,可以重启手表再 次尝试。
- 安卓手机和手表配对连接后,若已打开手表通话功能,则车载蓝牙等其他蓝牙外设无法自动 与手机建立连接。建议您使用前确保手机已经和需要的蓝牙设备正常连接。

# <span id="page-22-0"></span>**3.2** 联系人

## 同步联系人

手表和手机正常配对连接后,手机上保存的所有联系人会同步到手表中。

## 查看联系人

您可以通过以下两种方式查看联系人。

### 说明

如果手表上无联系人,请在手机的权限管理设置中将Wear OS by Google 中国版App设置为信 任,打开Wear OS by Google 中国版App访问联系人的权限,重启Wear OS by Google 中国版App 后等待一段时间,联系人会自动同步到手表。

方式一: 在主屏幕下单击电源键, 在通讯录中可查看联系人。

### 说明

- l 如果显示没有联系人,请检查手机通讯录的收藏中是否有联系人。建议将常用联系人添加到 收藏中(标星),手表上优先显示收藏联系人。
- 连接不同的手机型号,手表上显示的联系人类型会有差异。

方式二: 打开电话应用, 进入联系人界面, 会显示联系人。

### 说明

iOS设备与蓝牙版手表连接时,手表上没有电话应用。

# **3.3** 拨打、接听、拒接电话

### 拨打电话

手表开启蓝牙通话功能后,您可以在手表上使用以下三种方式拨打电话。

方式一:进入电话,首先看到的是联系人界面,向左滑动屏幕依次可以看到通话记录 界面和拨号界面。您可以根据需要开始使用。

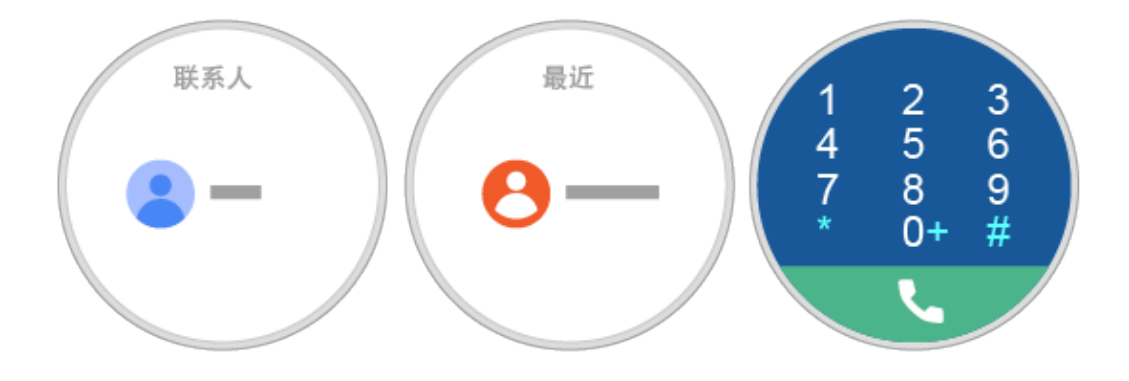

方式二: 在主屏幕下单击电源键, 在通讯录中显示联系人, 可以直接拨打电话。

<span id="page-23-0"></span>方式三: 在主屏幕下说"你好, 安卓",您可以发出语音指令"打电话给 XXX"拨打 电话。

### 说明

如果显示没有联系人,请检查手机通讯录中是否有联系人。

### 接听电话

手表开启蓝牙通话功能后,收到来电时,在来电界面,点击绿色按钮可以使用手表直 接进行通话。

### 说明

如果未开启蓝牙通话功能,有来电时,只能使用与手表配对的手机进行通话。

### 拒接电话

在手表来电界面,点击红色按钮拒接电话。

## **3.4** 一号多卡

SIM或eSIM版的手表具备独立的通话和上网功能,同时支持开通运营商的一号多卡功 能。开通运营商的一号多卡功能后,手表的号码可以共享手机主号码的通话和数据流 量套餐,有呼入电话时,手机和手表会同时振铃或者顺振,即使手机不在身边也不会 漏接任何重要电话。不同运营商的呼叫业务体验和套餐资费存在差异,请以当地运营 商的宣传为准。

### 说明

- 一号多卡功能需要运营商网络支持,是否支持一号多卡业务请向当地运营商咨询。
- 该服务上线时间依赖运营商策略,详情请咨询您的网络运营商。
- l 如果用户使用的是华为手机,用户也可以在手机 设置 **>** 更多 **>** 一号多卡 开通。

## 开通一号多卡

开通一号多卡业务前,请确保手表与手机已经完成蓝牙配对,并已经在华为运动健康 中添加手表。

开通时手表与手机处于蓝牙连接状态,手机处于WiFi或者移动网络下。

请按照以下方式开通一号多卡业务:

- 1. 在华为运动健康首页,选择 蜂窝移动网络管理 > 一号多卡业务,点击 前往开通。
- 2. 根据提示,输入需要开通的手机号码和手机收到的开通一号多卡业务的短信验证 码,然后点击 下一步。
- 3. 进入运营商一号多卡业务签约页面,点击同意。
- 4. 界面提示开卡成功即可。

#### 说明

如果开卡失败,请确认蓝牙与网络连接正常,其他错误请咨询当地运营商。

### 解绑一号多卡

1. 在华为运动健康 App 首页,选择 蜂窝移动网络管理 > 一号多卡业务,点击 解除 绑定。

2. 进入解除绑定界面,点击同意。待页面自动跳转到一号多卡界面即可。

# <span id="page-24-0"></span>**3.5** 切换通话

- l 如果使用手表拨打或接听电话,默认通过手表进行通话。
- 如果使用手机拨打或接听电话,默认通过手机进行通话。

通话时,若需要在手表和手机之间切换通话,可以按以下方式操作。

在手机的通话界面上,选择蓝牙,通话会保留在手表上;选择手机听筒或者扬声器, 通话会被切换到手机上。

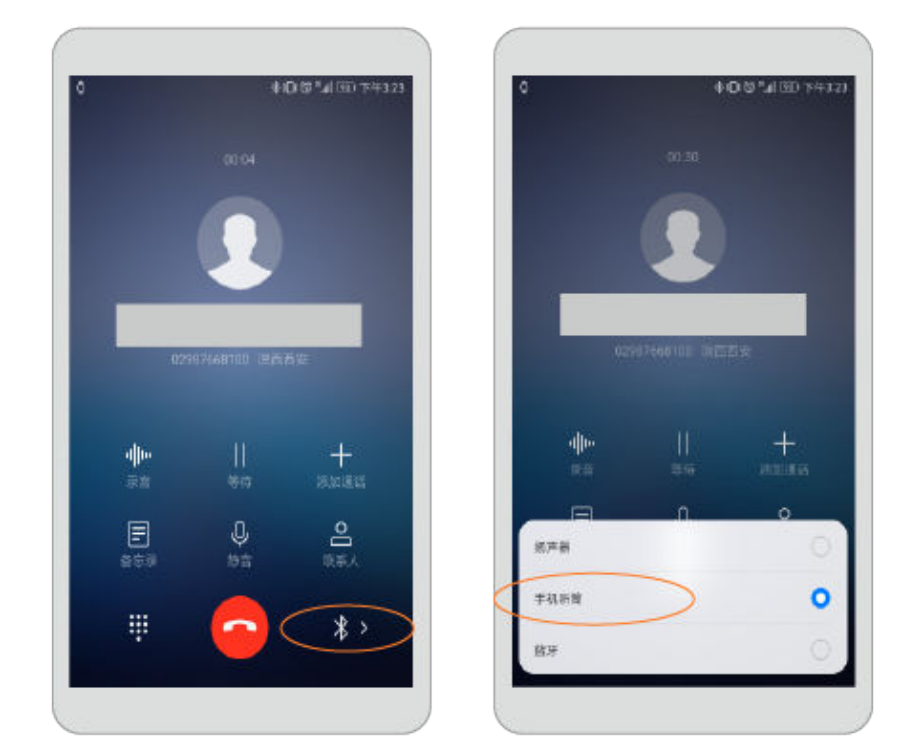

### 说明

- l 如果您的手表没有开启蓝牙通话功能,即使通话是从手表上发起的,通话及通话界面也只能 在手机上进行;通过手表卡片回拨未接来电,通话界面也还是在手机上。
- 在手机上进行通话以后,手表上会有相应的通话记录;在手表上进行通话后,手机上也会有 相应的通话记录。

# **3.6** 音量、音质

### 音量

通话过程中,在手表通话界面从底部向上滑动屏幕,在通话选项里选择音量,可以 调节通话音量。

### 音质

● 通话音质受环境因素影响, 如果出现声音小或杂音等问题, 请先确认是直接使用 手表的SIM卡通话,还是把手表作为手机的蓝牙设备进行通话。

- **●** 如果是直接使用手表的SIM卡通话,这个跟您所在网络的信号质量有很大关系, 请用其他手机试一下是否有相同的问题。
- 如果是把手表作为手机的蓝牙设备通话,那么除了需要确认您所在的网络信号质 量之外,还需要再尝试下把您的手表和手机靠近一些,检查问题是否有所改善, 因为蓝牙通话属于近距离传输,如果手表和手机距离太远,就会造成声音断续、 杂音、噪音等问题;同时有些手机的Wi-Fi功能也会干扰蓝牙通话,所以也请试着 把手机Wi-Fi功能关闭进行尝试。
- l 如果洗手后,短时间内出现声音变小或杂音,可能是喇叭孔进水;如果喇叭孔进 水,水就会附在喇叭振膜上,从而导致短时间内出现声音变小或杂音;如遇到类 似情况,请甩干并放置晾干一段时间后,再进行尝试。

防水是指防止水进入到手表结构的内部,导致的对器件或主板造成损伤。喇叭孔进水不会 对手表使用造成影响。

# **4** 信息助手

<span id="page-26-0"></span>4.1 查看、回复、清除通知 4.2 [屏蔽通知](#page-27-0) 4.3 [通过手表发短信](#page-27-0) 4.4 [日程提醒](#page-28-0)

# **4.1** 查看、回复、清除通知

## 查看通知

当您感到手表振动时,抬起手腕、上滑卡片即可阅读新通知。

如果没有立即阅读,该通知会被保留在手表中,等待您稍后查看。

通知默认在手表上显示5s。您可以在 设置 **>** 提示音和通知 **>** 通知预览 中设置通知显示 时长:高优先级(一律显示)、一般(显示5秒)或者关闭(一律不显示)。

## 说明

- l 收到多条通知时,请连续上滑屏幕进行查看。
- l 在手表上删除的通知,手机上也会同步删除。
- l 如果收不到新通知,尝试删除部分通知。

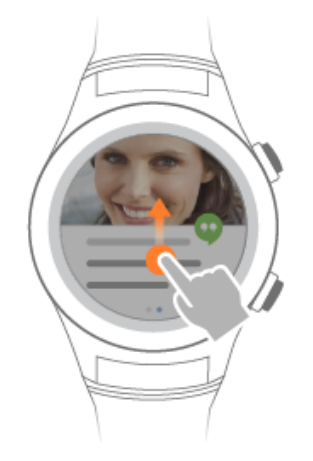

## <span id="page-27-0"></span>回复通知

部分通知中,如短信、邮件、应用通知,您可以点击卡片,通过语音(您的语音将会 转换成文字)、表情、文字进行回复。

### 说明

根据不同应用的功能,回复类型会有所差别。

- 回复短信: 手表连接华为EMUI5.0及以上手机,支持在手表上回复手机端推送过来的短信。 华为EMUI5.0及以上系统对短信推送消息有特殊处理,可以支持手表侧回复。其他手机由于 系统各有差异,暂不支持。
- 回复微信消息: 手表和安卓手机配对连接, 支持在手表端回复微信消息。
- l 回复QQ消息: 安卓手机上安装QQ轻聊版,并且应用同步到手表端,则可以在手表上回复 QQ消息。
- 回复邮件: 安卓手机上安装网易邮箱大师,并且应用同步到手表端,则可以在手表上直接回 复邮件。
- l 由于苹果手机不支持手机上的应用同步到手表端。手表和苹果手机连接,只能在手表端收到 短信、微信、QQ、邮件等消息推送卡片,无法回复。
- l 其他消息类型暂不支持回复。

### 清除通知

您也可以向右滑动卡片,忽略、清除该通知。

# **4.2** 屏蔽通知

## 屏蔽单个 **App** 通知推送

在Wear OS by Google 中国版App点击 通知 **>** 屏蔽应用通知,在 屏蔽应用通知 中设置 添加不想在手表中收到通知的应用。

## 开启 **App** 通知推送

在Wear OS by Google 中国版App点击 通知 **>** 屏蔽应用通知,在 屏蔽应用通知 中删除 想在手表中收到通知的应用。

## **4.3** 通过手表发短信

在手机上开启Wear OS by Google 中国版App发送短信的权限后, 您就可以便捷地使用 手表给好友发短信了。

### 开启权限

- **4G版手表独立使用时, SIM卡需要正常开通短信业务。**
- 手机上需要开启Wear OS by Google 中国版App发送短信的权限,开启后才能通过 手表发送短信。

以华为手机为例,开启方法为:进入手机 设置 > 权限管理 > 权限 **>** 短信 **>** 发送短信, 点击 **Wear OS by Google** 开启发送短信权限。

### 发送短信

方式一: 通过手表的短信App, 新建信息并发送。

<span id="page-28-0"></span>方式二: 在主屏幕下单击电源键,进入通讯录 页面,选择联系人,点击 信。

方式三: 在主屏幕下说"你好, 安卓", 您可以发出语音指令"发送信息给 XXX"发 送短信。

方式四:手表连接华为EMUI5.0及以上手机,可回复手机端同步的短信。

### 说明

- **●** 当手表是4G版、未插卡、连接手机时:支持方式三、四。
- l 当手表是4G版、插卡、连接手机、移动网络开启时:支持四种方式。
- **●** 当手表是4G版、插卡、连接手机、移动网络关闭时:支持方式四。
- **●** 当手表是4G版、插卡、连接手机、移动网络自动时:支持方式四。
- **●** 当手表是4G版、插卡、未连接手机、移动网络开启时:支持四种方式。
- **●** 当手表是4G版、插卡、未连接手机、移动网络自动时:支持四种方式。

# **4.4** 日程提醒

在配对的手机 日历 应用中新建活动并设定时间段,设置成功后一段时间会自动同步到 手表上,手表会在既定时间内会发出提醒。

### 说明

- l 您可以在手表上查看当天的日程。
- l 如果您在手机日历中已添加了活动,但是在手表中显示无日程,请在Wear OS by Google 中国

版App中点击 , 确认 日历设置 中的 Phone 为选中状态。

# 5 你好,安卓

<span id="page-29-0"></span>5.1 开启语音服务

5.2 语音服务建议

# **5.1** 开启语音服务

您可以通过以下任意一种方式开启语音服务,在语音服务倾听界面说出语音命令。 手表识别语音命令并启动对应的服务。比如:今天的天气如何?

方法一:手表亮屏时,对着主屏幕,说一声"你好,安卓"。

方法二**:** 手表亮屏时,长按电源键唤起语音服务界面。

### 说明

- 使用过程中需保持手表与手机正常连接,手机网络服务可用。
- l 尽量说标准的普通话,这将有助于手表提供更准确的服务。
- 识别超时、无法识别语音时,点击屏幕回到倾听界面。
- 您可以进入手表主界面,点击 设置 > 个性化,点击"你好,安卓"启动指令检测,关闭语 音服务。

# **5.2** 语音服务建议

在倾听界面上滑屏幕,可以查看更多语音服务建议。

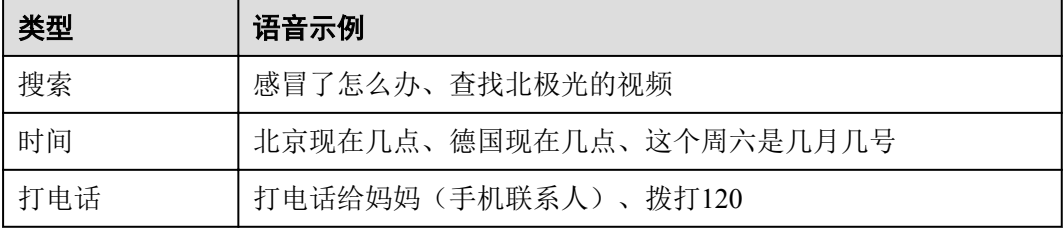

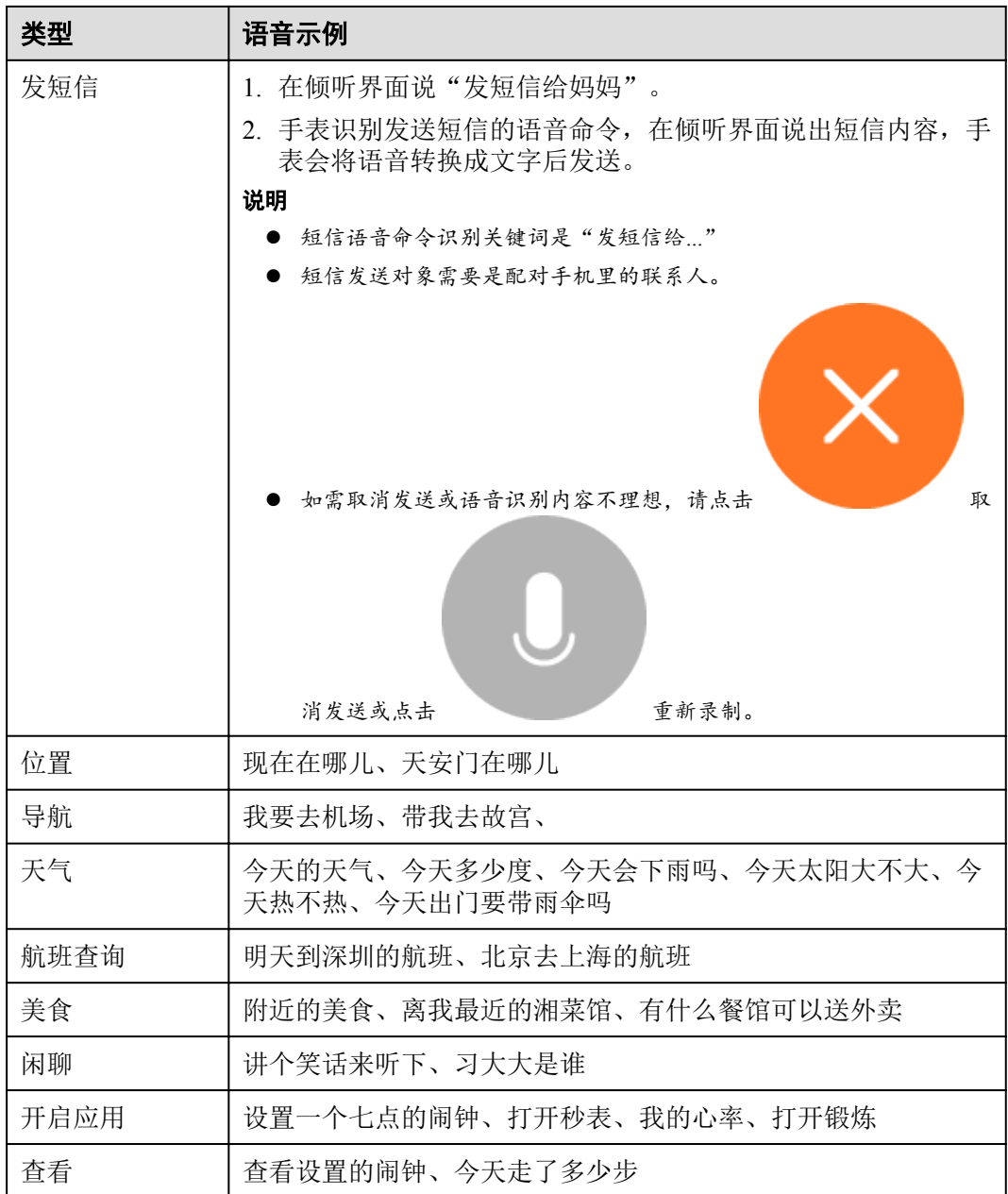

# **6** 运动健康

<span id="page-31-0"></span>6.1 开始运动吧 6.2 开始计时/[计热量运动](#page-32-0) 6.3 [测量心率](#page-33-0)

# **6.1** 开始运动吧

舒适佩戴您的手表,手表就会自动记录运动数据。手表可准确识别您的不同的运动状 态,包括走路、跑步、爬山、爬楼梯、登高、站立。

## 设置运动目标

在手表主屏幕下单击电源键, 选择 活动记录, 首次使用时向左滑动屏幕输入性 别、年龄、体重、身高等信息,并在 运动目标 中设置运动目标。

## 说明

如果手机中已经装有华为运动健康App,则首次进入也不会提示设置个人信息,App会直接下发 给手表。

## 在手表侧查看运动数据

在手表主屏幕下单击电源键,选择 活动记录,向上滑动屏幕即可查看走路、跑 步、爬山、爬楼梯、登高的运动数据,包括:步数、卡路里、中高强度活动时长及站 立数据。

<span id="page-32-0"></span>● 准确的个人身高、体重信息, 有助于手表更精确的计算卡路里的消耗和运动距离。

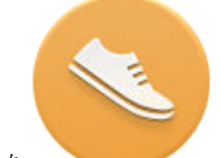

● 在 → 活动记录 中开启通知(设置 每日目标提醒 为 开),当运动目标达成 时,手表会推送卡片提醒您。

每天8:00-20:00,您每小时站立或以中高强度运动超过1分钟则统计为一次站立,1小时内的 多次站立计数为1次。为了您的健康,多起身走动走动吧。

## 在手机侧查看运动数据

在华为运动健康App主页界面,您可以查看步数、燃烧的热量、运动的距离。

如果您需要更详细的健康数据和运动历史数据,在主页界面,选择 运动健康,您可以 在运动健康App中创建训练计划、查看历史数据、设定运动目标、以及分享数据到对应 的第三方应用。

### 说明

- 您需要下载并安装华为运动健康App, 才可以在华为运动健康App中同步到您的运动健康数 据。
- l 手表上的步数和运动健康上的步数可能会不一致,是由于运动健康中的步数用手机和手表的 全天步数做了融合处理。
- **华为EMUI 5.0 及以上手机已预置华为运动健康App。**
- l 手表上的步数和运动健康上的步数可能会不一致,是由于运动健康中的步数用手机和手表的 全天步数做了融合处理。您可以点击运动健康中的"步数",在详情界面上能看到详细的数 据源。

# **6.2** 开始计时**/**计热量运动

手表中的 令 锻炼 应用,可以帮您统计单次锻炼的运动数据。设定好特定目标,如 时间或卡路里,运动起来吧。

- 1. 在手表主屏幕下单击多功能键,快速开启单次锻炼。
- 2. 选择您喜欢的运动方式,点击 设置运动目标。
	- 选择距离、时间 或卡路里,并设置对应的目标值。
	- 选择 无目标,则不需要设置目标值。
	- 选择 燃脂跑 或 耐力跑 时,手表将提供专业的运动指导。 选择并设置完目标,3-2-1倒计时结束后您就可以开始运动了。

<span id="page-33-0"></span>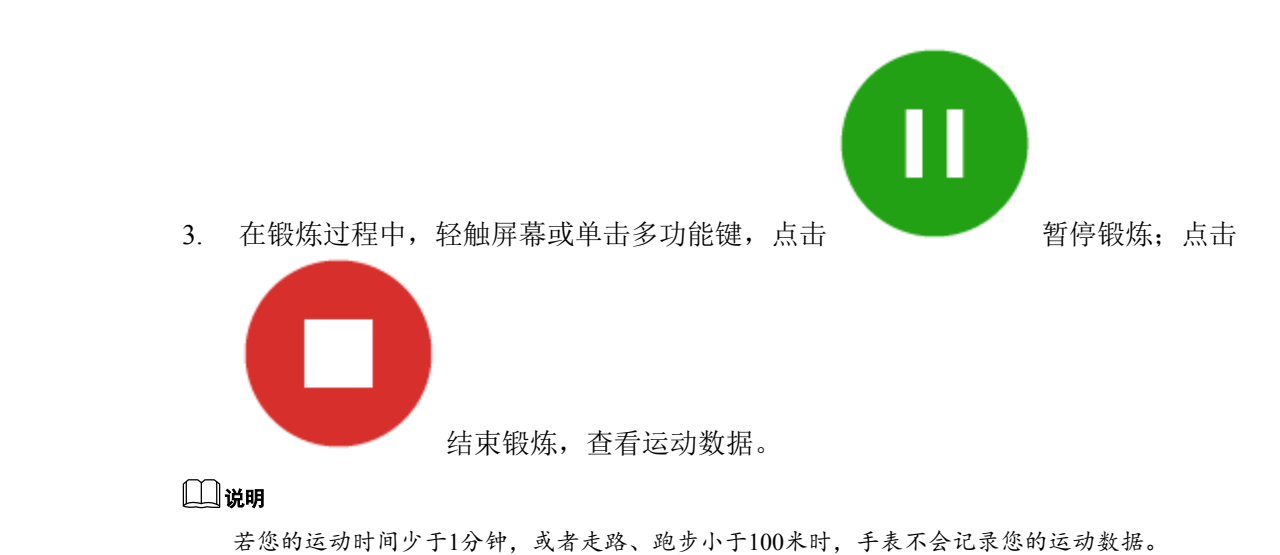

# **6.3** 测量心率

## 测量心率

正确佩戴手表后,您可以通过以下方式测量心率。

场景一: 在手表主屏幕下单击电源键, 滑动选择 △ 心率, 根据界面提示允许心率 访问传感器数据,开始测量。

检测心率时请保证手表正面向上,心率检测区域贴合到手腕上,最好轻按手表表面增 加与手腕的贴合度。

场景二: 当您开展锻炼或训练计划时,手表会自动连续地测量您的心率。

场景三:当手表检测到用户日常佩戴时,会启动24小时全天候每10分钟一次自动测 量。

## 说明

- 心率测量的准确度会受到个人生理因素、佩戴位置和移动方式等因素影响。为了提高心率检 测的准确度,请您正确佩戴手表。
- l 手表的心率测量结果不作为医学参考。

## 心率预警

在华为运动健康App中,开启心率预警功能,当您在开展锻炼或训练计划时,如果心率 超过上限值,手表会及时提醒您。

选择 我的 **>** 设置 **>** 心率区间及预警,打开 心率上限预警 开关。

### 说明

您可以在华为运动健康App的心率区间及预警界面,点击心率上限,设置心率上限值。

## 心率区间

心率区间是测量运动强度的一种有效方式。在合适的心率区间锻炼可以帮助您增强心 肺能力,提高健身水平。了解心率区间还可以避免过度训练,降低受伤的风险。

心率区间指每分钟的心跳范围,是基于最大心率值的百分比计算出来的。

在华为运动健康App中,选择 我的 **>** 设置 **>** 心率区间及预警,点击 最大心率 设置您的 最大心率值。手表预设的最大心率值为:220减去您的年龄。

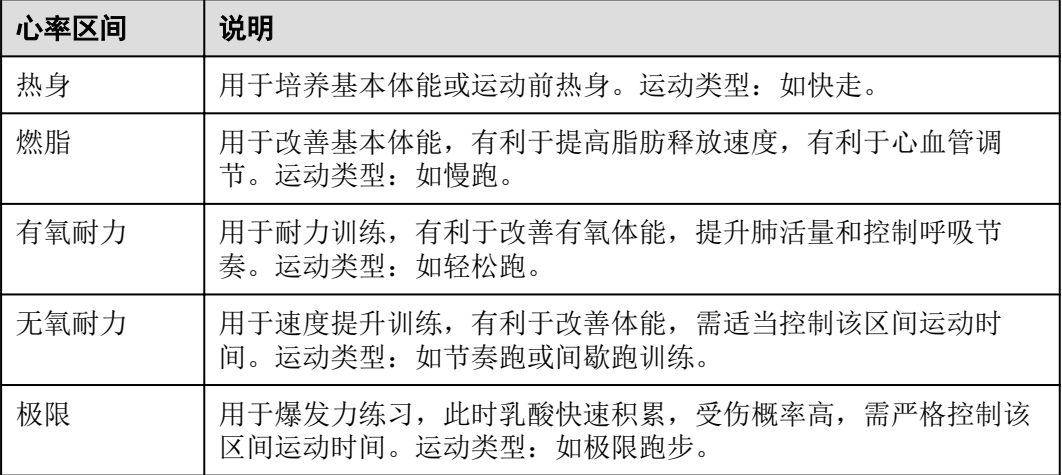

# **7** 更多应用

<span id="page-35-0"></span>7.1 享受音乐 7.2 翻译功能 7.3 [应用管理](#page-36-0) 7.4 [预置应用公示](#page-37-0)

# **7.1** 享受音乐

## 享受手机音乐:

手表和手机正常连接后,可以控制手机音乐的播放,如切换歌曲、调节音量。

# **7.2** 翻译功能

您可以在手表主屏幕下点击电源键,选择翻译。点击语言名称可以切换语言,然后根 据手表提示语音输入,手表即可进行翻译。

<span id="page-36-0"></span>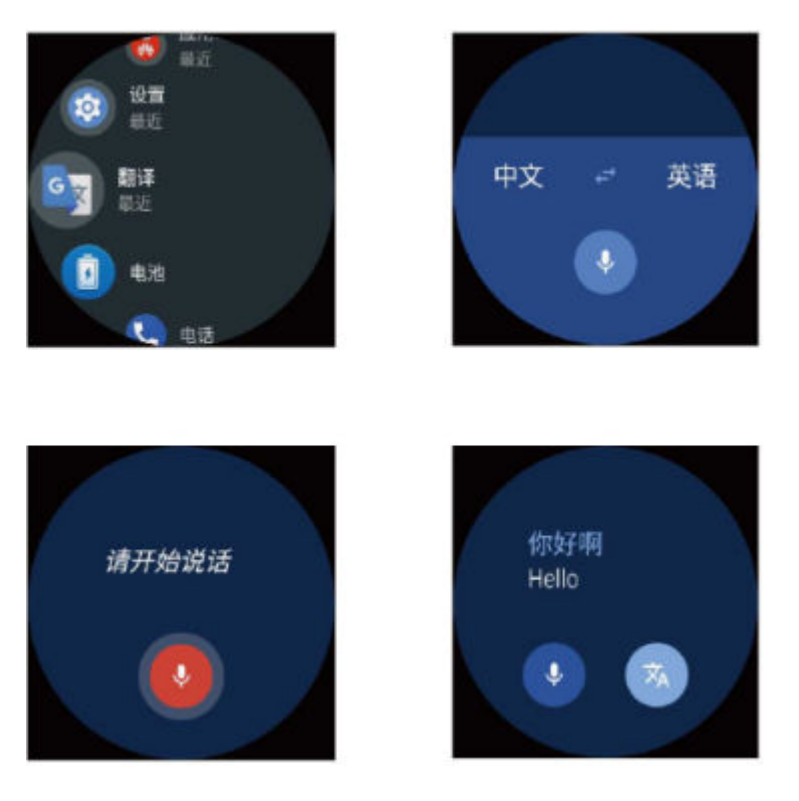

- 手表蓝牙版 OWDD.180122.014及以上版本, 4G版、Pro版和保时捷设计版 OWDE.180122.014 及以上版本,支持翻译功能。
- l 翻译功能需要您的设备可以访问网络。

# **7.3** 应用管理

## 开启应用

单击电源键进入应用列表,上下滑动浏览手表中的应用,单击应用图标开启应用。

## 说明

- l 应用列表的部分应用来自手表预置,部分应用来自您配对的手机。手机上适配 Wear OS by Google 中国版的应用会自动出现在手表应用列表中,您无需重新下载这些应用。
- l 在应用列表中,会优先显示您最近使用过的一个应用。

## 安装应用

方式一: 您可以在Wear OS by Google 中国版App中点击 获取应用 进入华为手表应用专 区下载并安装您喜爱的应用。下载安装后请等待手表和手机的同步,同步完成后,这 个应用的图标将会出现在手表的应用列表中。

方式二: 您可以手表应用列表中,进入"应用市场",查看并下载安装您喜爱的应 用。下载过程中请保持您的手表和手机正常连接,网络环境畅通良好。

更多精彩应用将不断添加手表应用市场,请您持续关注并下载安装。

手表蓝牙版 OWDD.180122.014及以上版本,4G版、Pro版和保时捷设计版 OWDE.180122.014及 以上版本,天气/日历/录音机/QQ轻聊版等应用,无法直接从手机同步至手表,您需要在手表应 用市场手动安装。微信应用会自动同步至您的手表。

## <span id="page-37-0"></span>关闭应用

在应用中右滑屏幕直到退回主屏幕。

## 说明

- l 单击电源键返回,应用会在后台继续运行。
- l 向右滑动屏幕,彻底退出应用。

## 卸载应用

● 第三方应用可以在手表或手机上卸载或停用。

在手表主屏幕下单击电源键,选择 设置 **>** 应用,选择三方应用后,选择 卸载 或强行 停止。

您还可以在手机侧卸载该应用,手表即可自动同步。

l 手表预置的部分应用不能卸载,只能停用。

在手表主屏幕下单击电源键,选择 设置 > 应用 > 系统应用,选择预置应用后,选择 强行停止。

### 说明

强行停止预置应用可能会引起系统异常,影响您的正常使用,请谨慎操作。

## 温馨提示

三方应用的使用,需要保持手表与手机正常连接,且手表网络环境畅通良好。如果您 在使用三方应用过程中出现网络异常,如出门问问、墨迹天气、应用市场、金山词霸 等无法打开,提醒网络连接异常,请您尝试强行停止Wear OS by Google 中国版App, 再重新启动;如果无法强行停止Wear OS by Google 中国版App, 或停止重启后无法恢 复使用,请您重启手机。

# **7.4** 预置应用公示

访问 http://consumer.huawei.com/cn ,下载产品手册,查阅常见问题、隐私政策、预置应 用软件公示信息等。

# **8** 支付功能

<span id="page-38-0"></span>8.1 银行卡支付 8.2 [公交卡支付](#page-39-0)

# **8.1** 银行卡支付

手表支持Huawei Pay,您可以通过华为运动健康 App绑定银行支付卡后,使用手表贴 合付款终端就能轻松、快捷的完成支付。

不用联网,离线也可以完成支付。即使忘带手机,也能轻松消费。

## 绑定银行卡

1. 进入华为运动健康App首页,选择 华为钱包,点击 添加卡片 **>** 添加银行卡。

### 说明

- 如果您是首次绑定银行卡,需要先在手表屏幕上设置锁屏密码,点击下一步,才可以添 加银行卡。
- 如果您设置过锁屏密码,需要先解锁手表屏幕,点击下一步,才可以添加银行卡。
- 2. 根据App界面操作提示,您可以选择扫描银行卡正面或者手动输入银行卡号,点击 下一步。
- 3. 如果您是储蓄卡用户,进入开卡须知界面,向上滑动界面,点击我已阅读并接 受,输入 手机号 和 取款密码。点击 下一步。 如果您是信用卡用户,进入开卡须知界面,向上滑动界面,点击我已阅读并接 受,输入有效期,安全码和手机号。点击下一步。
- 4. 输入短信验证码后,界面提示开卡成功,点击确定,即可完成操作。

### 说明

iOS设备暂不支持该功能。

## 快捷支付

您可以通过手表侧,使用银行卡快捷支付时,双击多功能键,滑动屏幕至需要支付的 银行卡界面,然后把表盘靠近刷卡机,当手表提示靠近刷卡机进行支付 时,进行刷卡 <span id="page-39-0"></span>支付。

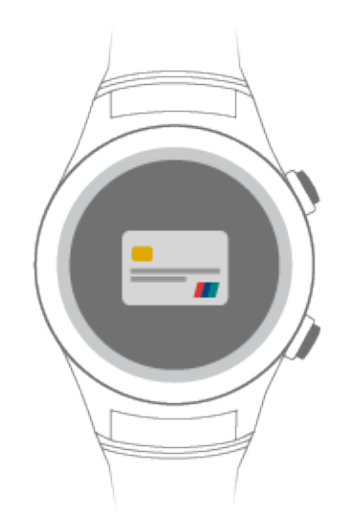

## 常见问题

1. 绑定银行卡时提示"卡号识别错误

- l 请确认手表的NFC功能已打开,进入手表主界面,点击 设置 **>** 网络连接 **> NFC**,开 启NFC开关。
- l 请在手机管家中将运动健康App、银联可穿戴设备安全控件和Wear OS by Google 中国版App这3款应用设置为:开启关联启动、加入电池管理保护列表、加入后台 保护保护列表。然后再尝试添加银行卡。
- **●** 请在手机上点击 设置 > 应用管理, 分别选择 运动健康 和 银联可穿戴设备安全控 件 的存储页面,点击清空缓存和删除数据后,重新尝试添加银行卡。

2. 绑定银行卡时提示"未知错误,请联系银行客服"

- **●** 请在手机上点击 设置 > 应用管理, 分别选择 运动健康 和 银联可穿戴设备安全控 件 的存储页面,点击清空缓存和删除数据后,重新尝试添加银行卡。
- l 请联系银行客服,告知您是在使用华为手表过程中出现这个提示,请求银行协助 处理。

# **8.2** 公交卡支付

手表支持Huawei Pay,您可以通过华为运动健康 App开通公交卡,使用手表贴合付款 终端就能轻松、快捷的完成支付。

## 开通公交卡

- 1. 进入华为运动健康App首页,选择 华为钱包,点击 添加卡片 **>** 添加交通卡。
- 2. 根据界面操作提示,选择您需要开通的公交卡,比如北京市政交通一卡通。
- 3. 进入使用须知界面,向上滑动界面,点击我已阅读并接受。
- 4. 选择充值金额,点击下一步。
- 5. 输入您的手机号,点击确认开通。
- 6. 支付开卡金额和充值金额后,界面提示正在开通,待界面提示开卡成功后,点击 确定,即可完成操作。

- l 当前支付方式仅支持使用华为支付。
- **iOS设备暂不支持该功能。**

## 快捷支付

如果您已选定公交卡,您可以不点亮手表屏幕或者半亮状态,把手表屏幕直接靠近读 卡器,即可进行刷卡快捷支付。

如果您想换张已添加的公交卡支付,双击多功能键,滑动屏幕至需要支付的公交卡界 面,把手表的屏幕靠近刷卡机,当手表提示靠近刷卡机进行支付 时,进行刷卡支付。

## 常见问题

1. 开卡过程中提示无法提交订单怎么办

- l 请确认手表的NFC功能已打开,进入手表主界面,点击 设置 **>** 网络连接 **> NFC**,开 启NFC开关。
- 请确保运动健康App是最新版本。方法: 打开华为应用市场, 搜索 运动健康, 更 新或下载最新版本运动健康App。

2. 开卡之后卡包里面没有卡片怎么办

- **●** 请确认手表的NFC功能已打开,进入手表主界面,点击设置 > 网络连接 > NFC,开 启NFC开关。
- 请确保运动健康App是最新版本。方法: 打开华为应用市场, 搜索 运动健康, 更 新或下载最新版本运动健康App。
- l 请按照之前开卡操作,重新开一次卡(不需再次付费,若出现提示付费,请联系 客服)。

3. 开卡之后卡包里面卡片显示"卡片无法使用"怎么办

- **●** 请确保运动健康App是最新版本。方法: 打开华为应用市场, 搜索 运动健康, 更 新或下载最新版本运动健康App。
- **●** 请确认手表的NFC功能已打开,进入手表主界面,点击 设置 > 网络连接 > NFC,开 启NFC开关。
- l 确保手表和运动健康App正常连接。
- l 请点击"继续开通"尝试重新开卡。

# **9** 表盘设置

<span id="page-41-0"></span>9.1 添加、更换、隐藏表盘 9.2 下载新表盘 9.3 [自定义表盘](#page-42-0)

# **9.1** 添加、更换、隐藏表盘

## 添加表盘

手表中有多款精美表盘,您可以添加多个方便选择。

在手表主屏幕左滑一下,向左滑动屏幕然后点击 添加更多表盘主题,选择添加您中意 的表盘。

## 更换表盘

按以下方式可以随心更换表盘。

方式一: 在手表主屏幕左滑一下, 左右滑动浏览表盘, 单击您满意的表盘完成更换。

方式二: 在 Wear OS by Google 中国版App 主界面 表盘主题 点击 更多 浏览更多表盘, 单击表盘完成更换。

方式三:在手表中选择 设置 **>** 显示 **>** 更改表盘主题,左右滑动浏览表盘,单击您满意 的表盘完成更换切换表盘。

## 隐藏表盘

隐藏部分表盘,让手表中只显示您专属的个性化表盘。

在手表主屏幕左滑一下,浏览已添加的表盘,向上或向下滑动需要隐藏的表盘,此表 盘将不再显示在手表列表中。

# **9.2** 下载新表盘

如果当前已有表盘没有您喜欢的款式,那就下载更多的表盘给自己更大的选择空间。

在 Wear OS by Google 中国版App主界面的 表盘主题 区域点击 更多,滑动屏幕至最下 方,点击获取更多表盘主题,进入华为应用市场下载表盘App。

# <span id="page-42-0"></span>**9.3** 自定义表盘

手表为您准备了多款精美表盘,在表盘列表下面带有 第 的表盘为自定义表盘,您可

以点击 , 根据喜好进行表盘的调整。如设置表盘背景、指针风格、表盘显示内 容等,打造专属于您的特色表盘。

# **10** 屏幕控制

<span id="page-43-0"></span>10.1 设置屏幕亮度 10.2 快速放大屏幕 10.3 锁屏

# **10.1** 设置屏幕亮度

如需改变屏幕亮度,您可以通过以下方式调节:

在手表主屏幕下单击电源键,选择 设置 **>** 显示 **>** 调整亮度,上下滑动屏幕选择自动或 1-5来调节亮度。

# **10.2** 快速放大屏幕

开启快速放大屏幕功能, 在必要时连续点击屏幕三下即可快速放大屏幕, 便于您杳看 细节信息。再快速点击屏幕三次,可以恢复界面原始尺寸。

### 说明

连击屏幕三次并没有取消 放大手势 功能,该开关仍然开启。只有关闭放大手势 开关才能取消 该功能。

在手表主屏幕下单击电源键,选择 设置 **>** 无障碍,点击 放大手势,并确定启用放大功 能。

# **10.3** 锁屏

开启手表的锁屏功能,有通知时手表上不会显示信息,可以更好的保护您的隐私。

在手表主屏幕下单击电源键,选择 设置 **>** 个性化,选择 图案、**PIN**码 或 密码 进行锁 屏设置。

### 说明

- l 有通知时手表会振动,需要先通过解锁后才可以看到信息。
- 请牢记您的密码。如果遗忘锁屏密码,请到服务网点处寻求支持,不要自行操作。

# **11** 使用设置

- <span id="page-44-0"></span>11.1 设置闹钟
- 11.2 [设置网络数据](#page-45-0)
- 11.3 [设置无障碍功能](#page-46-0)
- 11.4 [手腕手势](#page-46-0)
- 11.5 [设置字体大小](#page-46-0)
- 11.6 [设置提示音](#page-46-0)
- 11.7 [设置日期和时间](#page-47-0)
- 11.8 [恢复出厂设置](#page-47-0)
- 11.9 [升级手表](#page-47-0)

# **11.1** 设置闹钟

手表上设置的闹钟会在准确的时间振动,提醒您不要错过起床、约会、重要的会议 等。

## 设置闹钟

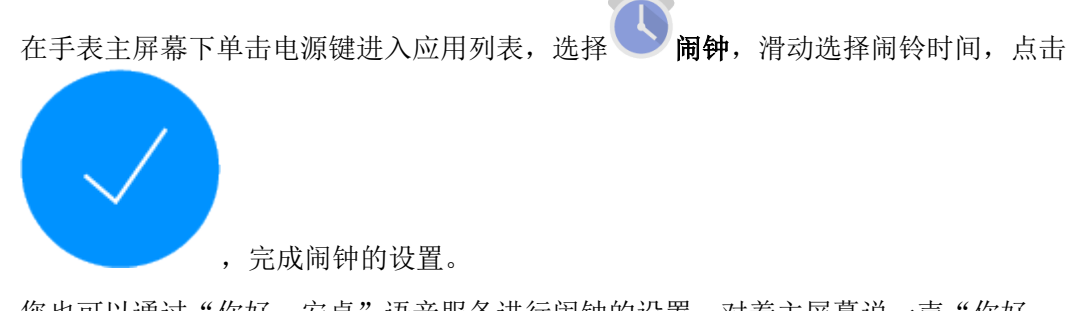

您也可以通过"你好,安卓"语音服务进行闹钟的设置,对着主屏幕说一声"你好, 安卓",在倾听界面说"设置一个七点的闹钟",手表识别语音并启动应用。

- <span id="page-45-0"></span>l 默认闹钟为一次性闹铃。
- 您可以在闹钟详情界面可以点击 修改闹钟周期,比如选择周一、周二、周三 闹铃。
- **●** 华为EMUI5.0及以上版本的手机, 在手机侧设置闹钟可以同步到手表。

## 取消闹钟

在已设置的闹钟中,您可以点击 ab 移除 来取消闹钟。

## 设置闹钟周期

以设置闹钟周期为每天为例。

- 1. 点击 一次性,进入选择周期界面,默认 一次性 被选中。
- 2. 点击 一次性,取消选择。
- 3. 向右滑动屏幕,时间周期则变更为每天。 如果新设置的闹钟与已有闹钟时间一致,则会更新已有闹钟。 比如,已有一个时间为9点,周期为周一至周五的闹钟,如果再新设置一个时间为 9点,周期为周六至周日的闹钟,那么原来9点的闹钟会被更新,只显示一个时间 为9点周期为周六至周日的闹钟。

## 调节闹钟音量

选择手表中 设置 > 提示音和通知, 选择 闹钟音量, 通过左右滑动滚动条调节闹钟音 量。

# **11.2** 设置网络数据

如果您的手表是SIM/eSIM版本,可以在手表中设置或查看网络相关数据,如流量使用 情况、开启/关闭数据网络漫游、SIM卡状态等。

### 设置流量上限

设置数据流量上限,当使用的流量达到上限值时,系统会关闭移动网络,避免产生过 多的费用。在手表中选择 设置 **>** 网络连接 **>** 移动网络 **>** 流量消耗,点击设置流量上限 开启设置流量上限功能,并在 数据流量上限 中选择适合的上限值。

#### 设置首选网络类型

根据手表中SIM卡支持的网络类型及所处环境的网络覆盖情况,选择合适的网络,避免 网络频繁切换。在手表中选择 设置 **>** 网络连接 **>** 移动网络 **>** 高级,在 首先网络类型 中选择合适网络。

# <span id="page-46-0"></span>**11.3** 设置无障碍功能

手表为您提供了多种便利功能,如快速放大屏幕、设置语音的语言和语速、按键挂断 通话等。您可以在手表的 设置 **>** 无障碍 中进行设置。

● 放大手势 可启用快速放大屏幕功能。

开启此功能后,连续点击屏幕三下即可快速放大屏幕,便于您查看细节信息。

- "文字转语音"输出 中可以设置语言和语速。
- l 启用 **TalkBack** 后,手表会为盲人和视力不好的用户提供语音反馈。如,手表可以 读出您所触摸、选择和激活的内容。
- 启用 搜狗输入法 后, 支持智能应答, 节省输入时间。
- **开启 按电源按钮结束通话 后, 支持按键挂断通话, 取消夫电, 但是无法拒接来** 电。

# **11.4** 手腕手势

在手表主屏幕下单击电源键,选择 设置 **>** 手势:

- **●** 开启 手腕手势。当您收到多条通知时,可以转动手腕切换通知。
- **启动教程** 是手势操作的指导,可以点击该选项按照指导熟悉手势操作。 说明
	- 开启倾斜唤醒, 可以支持抬腕、翻腕亮屏。
	- 如果您开启了剧场模式,则只能通过按压电源键来唤醒屏幕。

# **11.5** 设置字体大小

在手表主屏幕下单击电源键,选择 设置 **>** 显示 **>** 字体大小,上下滑动选择适合您的字 体大小。

# **11.6** 设置提示音

### 设置来电铃声

在手表主屏幕下单击电源键,选择 设置 **>** 提示音和通知,点击 手表铃声,可以选择 无,或者列表中的一个铃声。不支持将手表中的本地歌曲设置为铃声。

## 设置媒体音量、闹钟音量、铃声音量

在手表主屏幕下单击电源键,选择 设置 **>** 提示音和通知,分别进入媒体音量、闹钟音 量和铃声音量,通过左右滑动滚动条调节对应音量。

- l 媒体音量包括播放音乐的音量、游戏音量等。
- 如果播放音乐或者闹钟没有声音,请确认快捷菜单中的提示音为开启状态。

在手表主屏幕从上往下滑动, 在快捷菜单中提示音图标如果显示为 设置了静音,需要取消静音才会有声音。

# <span id="page-47-0"></span>**11.7** 设置日期和时间

手表与手机配对连接后,默认会从手机同步时间。

进入手表的 设置 **>** 系统 **>** 日期和时间,关闭自动确定日期、时间和时区,您可以手动 设置时间、时区、12-24小时制,即手表时间可以不依赖于手机。

#### 说明

手动设置时间后,可能会出现消息同步功能异常,建议您始终从手机同步时间,确保时间准确。

## **11.8** 恢复出厂设置

手表恢复出厂设置后,手表的配对信息会被删除、手表上的数据都会清零,再次使用 时需要重新配对连接手机。

您可以通过以下两种方式将手表恢复出厂设置。

方式一:在手表主屏幕下单击电源键,选择 设置 **>** 系统 **>** 断开连接并重置。

方式二: 在手机和手表正常连接情况下, 打开Wear OS by Google 中国版App, 点击 高 级设置,选择已连接的手表,点击取消与手表配对。

## **11.9** 升级手表

如果有新版本升级,手表会收到推送通知提醒您,点击确定开始下载安装。这类升级 一般会升级手表内的预置应用、优化手表性能。

如果升级失败, 您可以按如下方式处理。

情况一:升级过程中出现失败,可以正常开机,请等待下次升级。

情况二:升级失败后无法开机,请前往维修服务网点进行升级。

说明

- l 不支持手动检测新版本升级。
- 当手表正常连接网络(手表可以连接网络或者手表与手机通过蓝牙正常连接,手机连接网 络),手表放在充电器上时,点击升级卡片可以下载升级包。

# **12** 维护保养

<span id="page-48-0"></span>12.1 如何省电 12.2 [调整、更换表带](#page-49-0) 12.3 [防水防尘](#page-50-0) 12.4 [保养手表](#page-51-0)

# **12.1** 如何省电

手表的工作时间除了与本身电池容量有关外,与您的使用强度也有很大关系。如果您 安装了较多的第三方App或者非常频繁的使用手表的各项功能,待机时间就会受到影 响。

您可以通过以下方式延长手表待机时间:

方式一:使用智能省电模式。短按手表电源按键,点击电池,选择智能省电。

说明

开启智能省电模式,手表会关闭屏幕常亮功能,移动网络切换至自动模式,屏幕亮度适当变暗。

方式二: 建议卸载或停用耗电高的三方应用。在 Wear OS by Google 中国版 App 中, 点 击 高级设置 > 手表电池, 可以查看电量百分比和详细耗电情况。如果使用了 WearAday表盘,会使系统一直无法休眠,建议卸载并重启手表;如果安装了蜻蜓 FM,建议在手表应用市场里升级至最新版本。

方式三: 屏蔽不想要的消息提醒。进入Wear OS by Google 中国版App, 点击 通知, 在 屏蔽应用通知 中添加不想要消息提醒。或在手表查看消息提醒卡片时,长按卡片屏蔽 此App发送的所有消息提醒。

方式四: 如果使用的是4G版手表, 建议优化一下移动网络设置, 关闭数据业务。 进入 手表界面,点击 设置 **>** 网络连接 **>** 移动网络 **>** 高级 **>** 首选网路类型。如果是移动用 户,可以选择2G;联通用户可以选择3G。手表有流量控制开关,进入手表界面,点击 设置 **>** 网络连接 **>** 移动网络 **>** 流量消耗,点击 移动数据,可关闭手表的移动数据网 络。

## 说明

如果需要在移动网络下独立使用三方应用,请开启数据业务。

<span id="page-49-0"></span>方式五: 在不需要使用网络连接的情况下(比如乘坐飞机, 晚上睡觉, 长时间运动 等),建议开启飞行模式。

#### 说明

飞行模式下,手表蓝牙、通信、网络会断开,不能打电话,不能接收消息,不能使用在线功能。

方式六:关闭屏幕常亮功能。在手表界面,点击 设置 **>** 显示,关闭 始终开启屏幕 功 能。

方式七: 关闭抬腕亮屏功能。在手表界面,点击 设置 > 手势,关闭 倾斜唤醒。

方式八:开启手表模式。短按手表电源按键,点击 电池,选择 手表模式。该模式下仅 保留最基本的计时和计步功能,可以延长手表待机时间。

说明

手表的使用时间依赖两个因素,一个是手表本身电池的容量;另一个是手表的功能和用户使用强 度。例如智能彩色屏幕比墨水屏幕耗电多、智能手表会比普通电子手表的耗电多、经常使用智能 手表各项功能比仅使用时间功能耗电多等,手表的使用时间与用户的使用习惯强相关。

## **12.2** 调整、更换表带

手表支持更换同尺寸的HUAWEI WATCH 2 配套表带,请勿使用非官方的金属表带或其 他类型表带,因为可能会由于不匹配导致手表其他功能(通信、GPS、蓝牙、Wi-Fi、 心率、防水功能等)异常。

您可以根据手腕周长调整表带。如需更换表带,请参考以下图示。

安装表带后,请拉拽表带,确保表带安装成功。

### 拆卸表带

![](_page_49_Figure_15.jpeg)

安装表带

<span id="page-50-0"></span>![](_page_50_Figure_2.jpeg)

只能使用设备制造商认可且与此型号设备配套的配件。如果使用其他类型的配件,可能违反本设 备的保修条款以及本设备所处国家的相关规定,并可能导致安全事故。如需获取认可的配件,请 与授权服务中心联系。

# **12.3** 防水防尘

手表是IP68级防水防尘产品,洗手、做饭、下雨等生活场景可正常使用,洗车、游 泳、跳水、潜水及淋浴等场景下请勿使用。

![](_page_50_Figure_7.jpeg)

日常使用中,不建议直接用水冲洗手表。如果水滴溅到了手表上,请及时用柔软的布 来擦干。

- <span id="page-51-0"></span>● 防水是指防止水进入到手表结构的内部, 对器件和主板造成损伤。洗手后, 水可能会附在喇 叭振膜上,从而导致短时间内声音变小或出现杂音。如遇到类似情况,请甩干并放置晾干一 段时间,即可恢复正常。
- IPXX是国际电工协会 (IEC) 制定的防尘防水等级标准 (IEC60529), 其中第1位表示防尘 等级,共分0-6级,最高防尘等级为6级;第2位表示防水等级,共分0-8级,最高防水等级为8 级。
- l 手表支持的IP68是连接器防水等级标准的最高级别,在最深为1.5 米的水下停留时间最长可达 30分钟, 测试水温与产品的温差不大于5℃。
- l 请严格按照本章节的说明使用,否则由此造成的设备损坏由使用者自行承担责任。

# **12.4** 保养手表

### 清洁手表

保持手表和皮肤的清洁和干燥,运动后及时擦去汗渍。定期使用柔软的布擦拭手表、 清理缝隙中的污垢。

### 说明

- 请勿直接对着手表的麦克风、扬声器或气压孔冲洗手表。
- 请避免手表接触可能致污或导致其他损害的物质, 例如灰尘、沙土、油烟、洗手液、肥皂 水、化妆品、盐水、池水、香水、防虫剂、洗涤剂、防晒油、胶粘剂、染发剂或其他酸碱性 物质溶剂等。

### 表盘保养

手表的表盘使用玻璃、陶瓷材质,该材质硬度较高,是不易磨损的材料,正常的使用 不会被划伤,但您仍然要避免手表受到严重撞击或者掉落地面,避免尖锐器物划刻磕 碰,如小刀划、刻、石头磕、碰等。